# **USER MANUAL** GO-DSL-N150

**VERSION 1.0** 

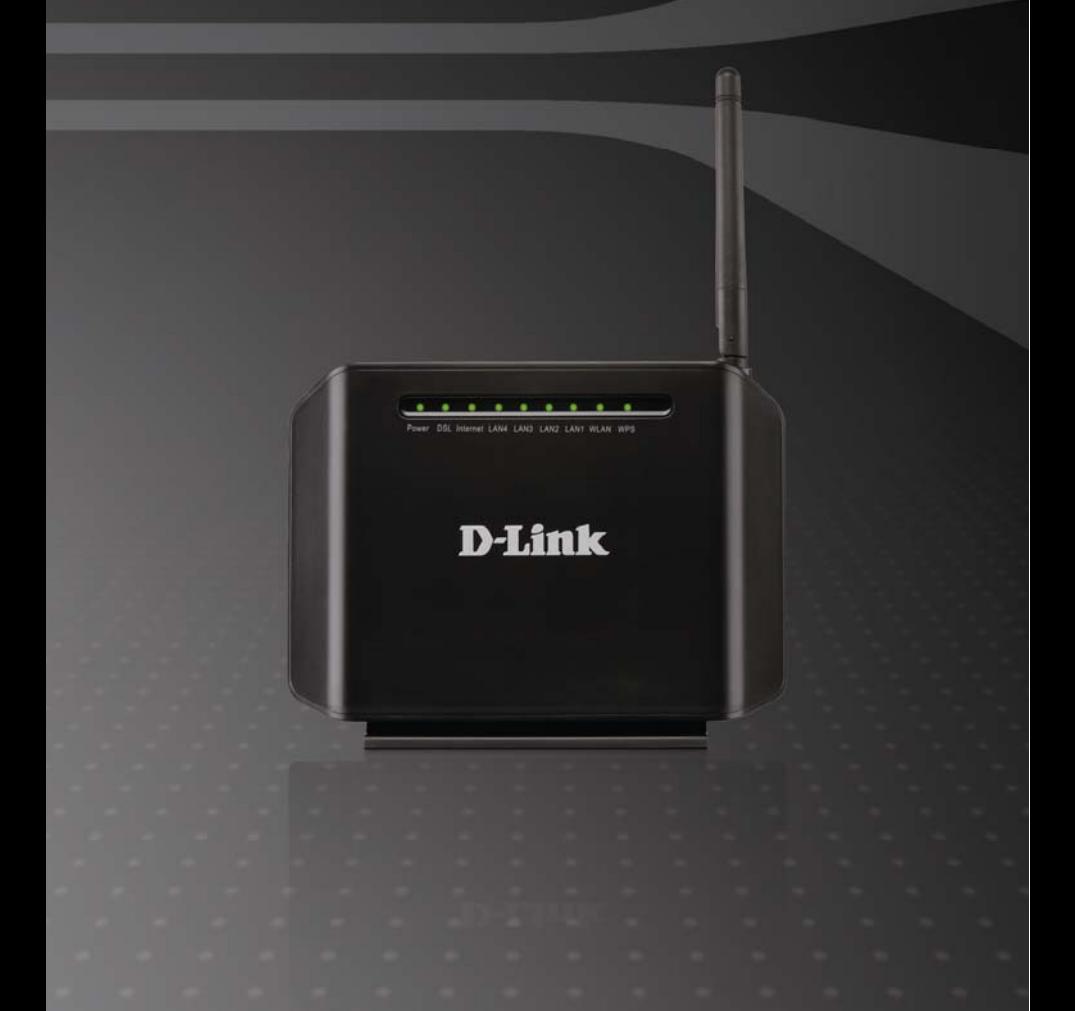

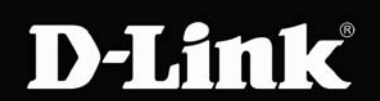

## **BROADBAND**

### **Contents**

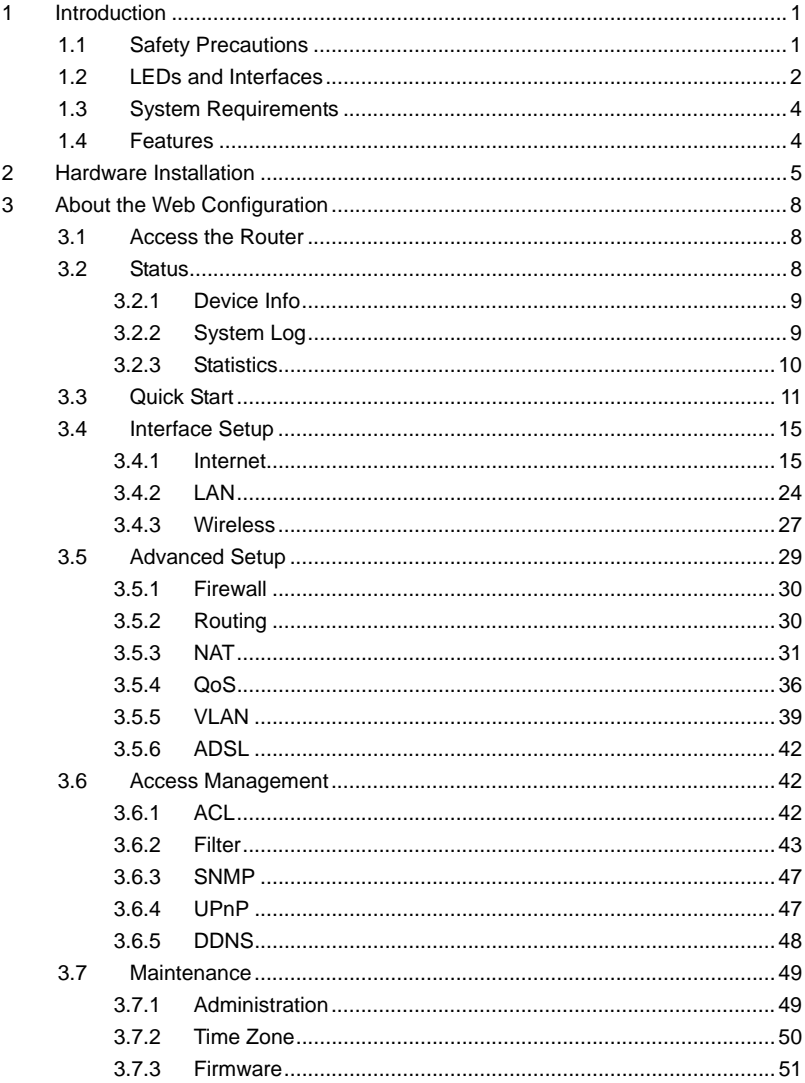

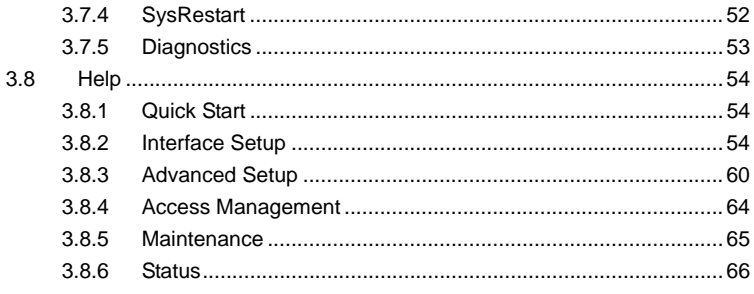

### <span id="page-3-0"></span>**1 Introduction**

The GO-DSL-N150 device is an ADSL access device that supports multiple line modes. With four 10/100Base-T Ethernet interfaces at the user end, it provides high-speed ADSL broadband connection to the Internet or Intranet for high-end users such as net cafes and office users. The device provides high performance access to the Internet with a downlink of 24 Mbps and an uplink of 1 Mbps.

As a WLAN AP or WLAN router, the device supports WLAN access to the Internet. It complies with the IEEE 802.11b/g/n specifications, WEP, WPA and WPA2 security specifications.

### <span id="page-3-1"></span>**1.1 Safety Precautions**

Take the following instructions to prevent the device from risks and damage caused by fire or electric power:

- Use the type of power marked by the volume label.
- Use the power adapter packed in the device package.
- Pay attention to the power load of the outlet or prolonged lines. An overburden power outlet or damaged lines and plugs may cause electric shock or fire accident. Check the power cords regularly. If you find any damage, replace it at once.
- Proper space left for heat dissipation is necessary to avoid damage caused by overheating to the device. The long and thin holes on the device are designed for heat dissipation to ensure that the device works normally. Do not cover these heat dissipation holes.
- Do not put this device close to a place where a heat source exists or high temperature occurs. Avoid the device from direct sunshine.
- Do not put this device close to a place where it is overdamp or watery. Do not spill any fluid on this device.
- Do not connect this device to any PCs or electronic products, unless our customer engineer or your broadband provider instructs you to do this, because any wrong connection may cause power or fire risk.
- Do not place this device on an unstable surface or support.

### <span id="page-4-0"></span>**1.2 LEDs and Interfaces**

### **Front Panel**

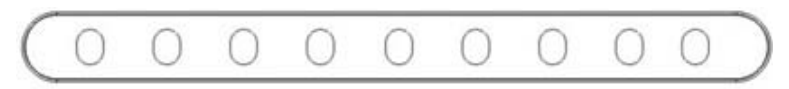

Power DSL Internet LAN4 LAN3 LAN2 LAN1 WLAN WPS

The following table describes the LEDs of the device.

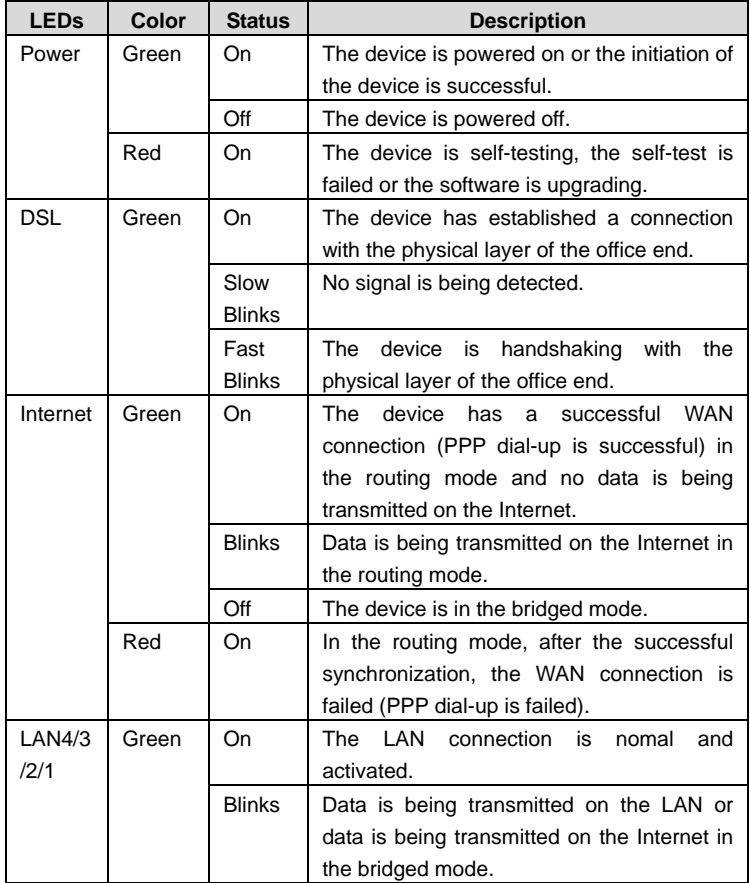

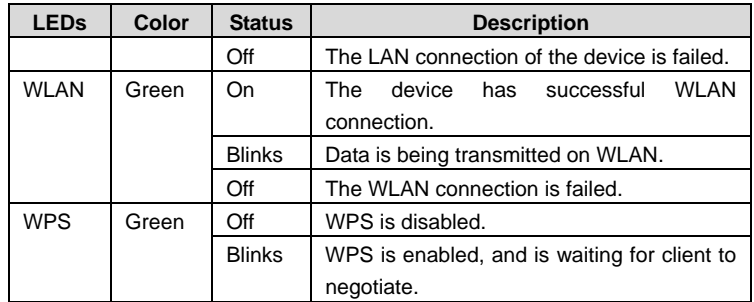

### **Rear Panel**

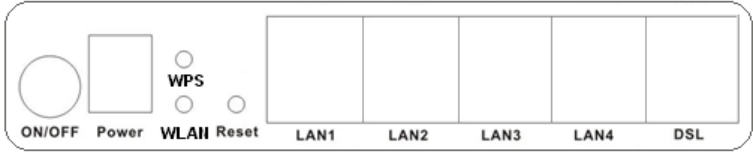

The following table describes the interfaces of the device:

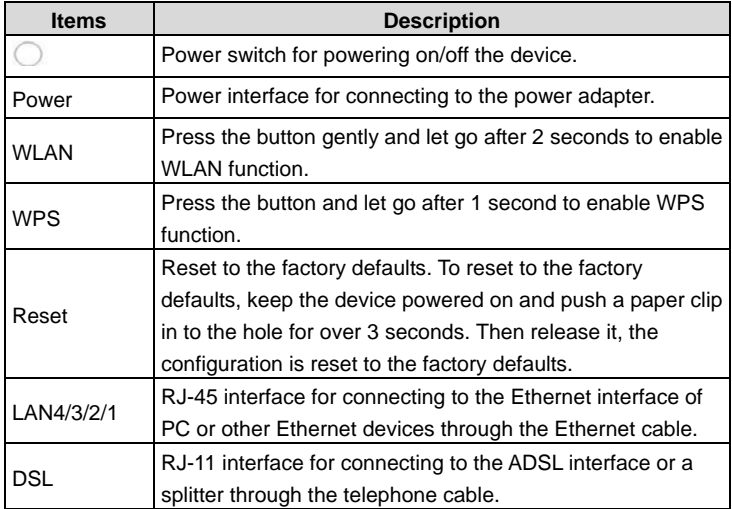

### <span id="page-6-0"></span>**1.3 System Requirements**

Recommended system requirements are as follows:

- A 10/100 base-T Ethernet card is installed on your PC
- A hub or Switch. (connected to several PCs through one of Ethernet interfaces on the device)
- Operating system: Windows 98 SE, Windows 2000, Windows ME, Windows XP, Windows Vista, Windows 7
- Internet Explorer V5.0 or higher, Netscape V4.0 or higher, or Firefox 1.5 or higher

### <span id="page-6-1"></span>**1.4 Features**

The device supports the following features:

- Various line modes
- **External PPPoE dial-up access**
- **Internal PPPoE/PPPoA dial-up access**
- **1483Bridged/1483Routed with dynamic ip or static ip**
- **Multiple PVCs (the number of PVCs support is eight)**
- DHCP server/relay
- **Static route**
- Network Address Translation(NAT)
- $\bullet$  DMZ
- **•** Virtual Server
- Universal plug and play (UPnP)
- Dynamic Domain Name Server(DDNS)
- **•** One-level password and username
- Network Time Protocol(NTP)
- **•** Firmware upgrading through Web, TFTP, or FTP
- Resetting to the factory defaults through Reset button or Web
- **•** Diagnostic test
- Web interface
- **•** Telnet CLI
- **•** IP/MAC/URL Filter
- **•** Application layer service
- $\bullet$  QOS
- Port binding

### <span id="page-7-0"></span>**2 Hardware Installation**

**Step 1** Connect the **DSL** interface of the device and the **Modem** interface of the splitter through a telephone cable. Connect the phone to the **Phone** interface of the splitter through a cable. Connect the incoming line to the **Line** interface of the splitter.

The splitter has three interfaces:

- **Line**: Connect to a wall phone jack (RJ-11 jack).
- **Modem:** Connect to the ADSL jack of the device.
- **Phone**: Connect to a telephone set.
- **Step 2** Connect the **LAN** interface of the device to the network card of the PC through an Ethernet cable (MDI/MDIX).

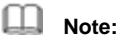

Use twisted-pair cables to connect with the hub or switch.

**Step 3** Plug one end of the power adapter to the wall outlet and connect the other end to the **Power** interface of the device.

#### **Connection 1**

[Figure 1](#page-8-0) shows the application diagram for the connection of the router, PC, splitter and the telephone sets, when no telephone set is placed before the splitter.

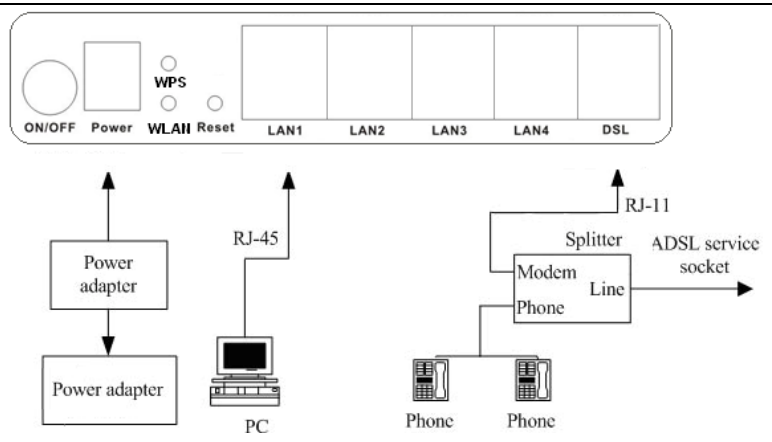

<span id="page-8-0"></span>Figure 1 Connection diagram (Without connecting telephone sets before the splitter)

### **Connection 2**

[Figure 2](#page-8-1) shows the connection when the splitter is installed close to the router.

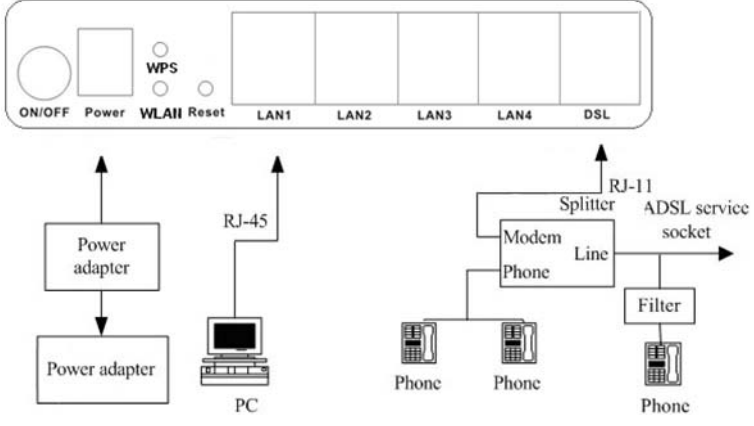

<span id="page-8-1"></span>Figure 2 Connection diagram (Connecting a telephone set before the splitter)

### **Note:**

When connection 2 is used, the filter must be installed close to the telephone cable. See Figure2. Do not use the splitter to replace the filter.

Installing a telephone directly before the splitter may lead to failure of connection between the device and the central office or failure of Internet access or slow connection speed. If you really need to add a telephone set before the splitter, you must add a microfilter before a telephone set. Do not connect several telephones before the splitter or connect several telephones with the microfilter.

## <span id="page-10-0"></span>**3 About the Web Configuration**

This chapter describes how to configure the router by using the Web-based configuration utility.

### <span id="page-10-1"></span>**3.1 Access the Router**

The following is the detailed description of accessing the router for the first time.

- **Step 1** Open the Internet Explorer (IE) browser and enter **[http://192.168.1.1](http://192.168.1.1/)**.
- **Step 2** In the **Login** page that is displayed, enter the username and password. The username and password of the user are admin and 1234.

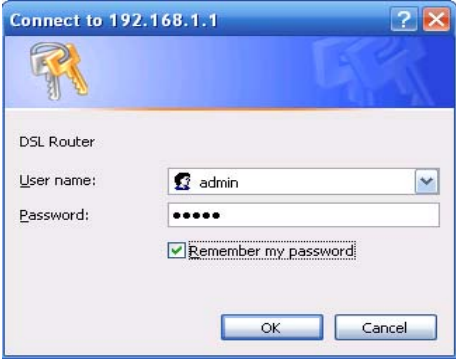

When you log in, the page shown in the following figure appears. You can check, configure and modify all the settings.

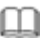

### **Note:**

In the Web configuration page, the settings can be saved permanently.

### <span id="page-10-2"></span>**3.2 Status**

In the navigation bar, click **Status**. In the **Status** page that is displayed contains **Device Info**, **System Log** and **Statistics**.

### <span id="page-11-0"></span>**3.2.1 Device Info**

Choose **Status** > **Device Info**. The page that is displayed shows the current status and some basic settings of the router, such as Firmware Version, LAN, WAN, ADSL and other information.

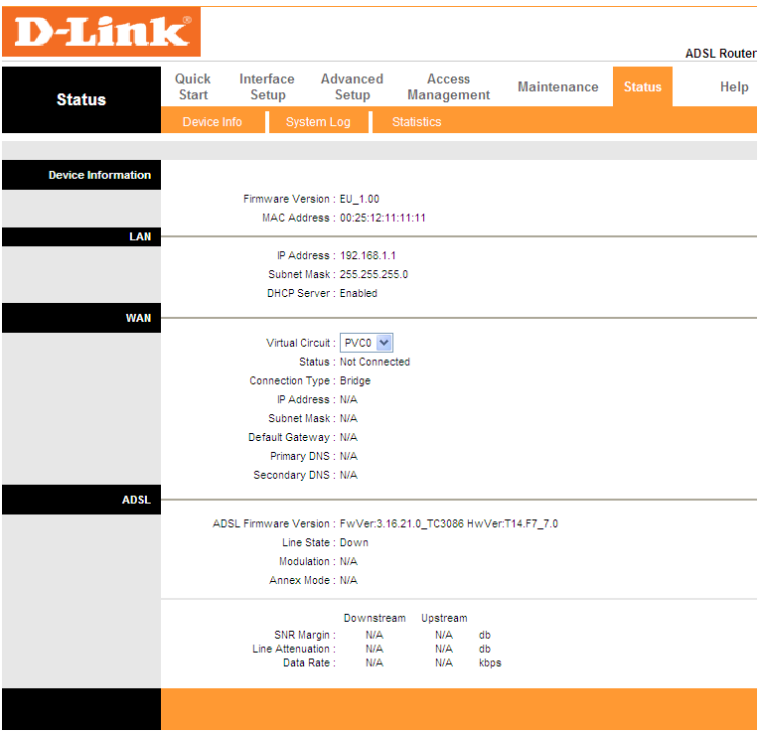

### <span id="page-11-1"></span>**3.2.2 System Log**

Choose **Status** > **System Log**, the page shown in the following figure appears. In this page, you can view or refresh the system log.

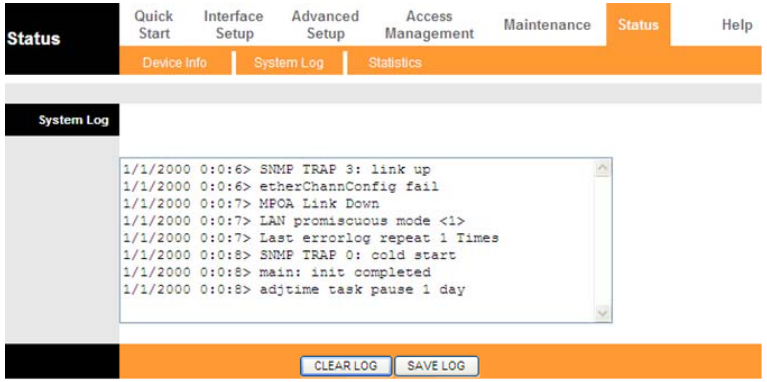

### <span id="page-12-0"></span>**3.2.3 Statistics**

Choose **Status** > **Statistics**. The **Statistics** page that is displayed contains **Ethernet** Statistics, **ADSL** Statistics and **WLAN** Statistics.

#### **3.2.3.1 Ethernet Statistics**

In the Traffic Statistic page, click **Ethernet** and the page shown in the following figure appears. In this page, you can view the statistics such as total Bytes, Collision, Error Frames and CRC Errors.

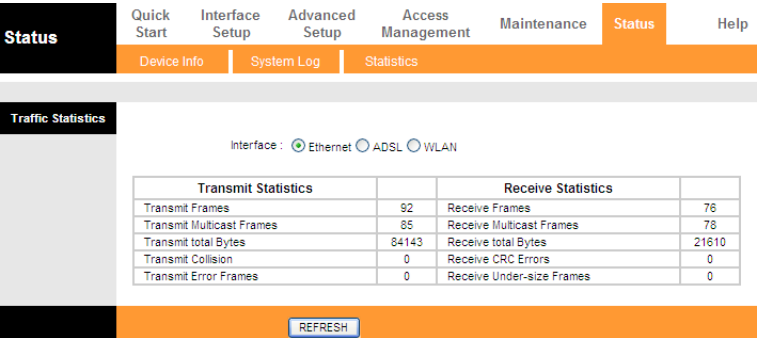

#### **3.2.3.2 ADSL Statistics**

In the Traffic Statistic page, click **ADSL** and the page shown in the following figure appears. In this page, you can view the ADSL line statistics such as total PDUs and total Error Counts.

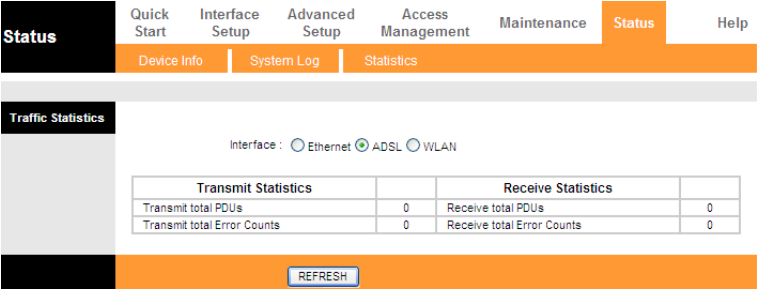

#### **3.2.3.3 WLAN Statistics**

In the Traffic Statistic page, click **WLAN** and the page shown in the following figure appears. In this page, you can view the statistics such as Transmitted Frame, Errors or Drops.

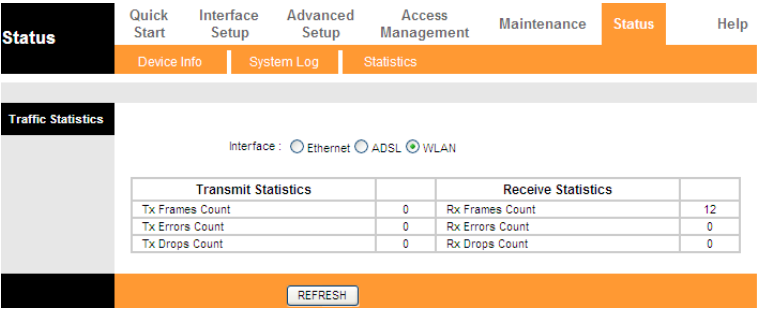

### <span id="page-13-0"></span>**3.3 Quick Start**

The **Quick Start** page will guide you to configure the ADSL router to connect to your ISP (Internet Service Provider). The following sections describe these various configuration parameters. Whether you configure these parameters or use the default ones, click **NEXT** to enable your Internet connection.

When subscribing to a broadband service, you should be aware of the method by which you are connected to the Internet. Your physical WAN device can be either PPP, ADSL or both. Technical information about your Internet connection properties is provided by your Internet service provider (ISP). For example, your ISP provides you with the IP address (a static or dynamic IP address) for connecting to the Internet, and the protocol for communication on the Internet. In the navigation bar, click **Quick Start**. The page as shown in the following figure appears.

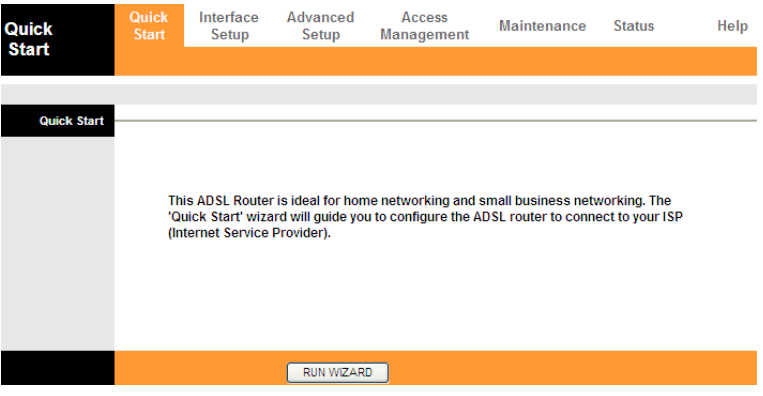

Click **RUN WIZARD**, there will pop up a new page as shown in the following figure appears.

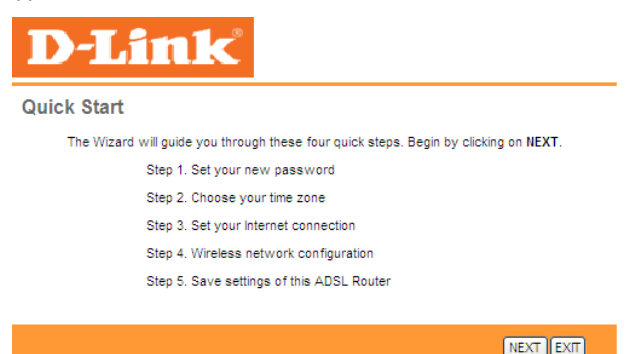

Click **NEXT**, the page as shown in the following figure appears. Click EXIT, this page will be closed.

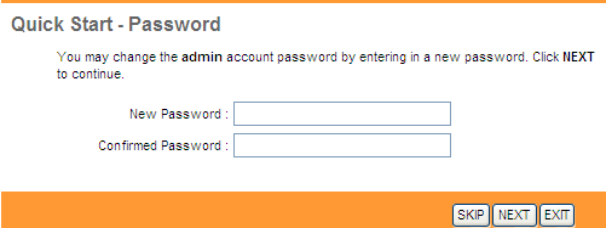

In this page, enter a new password for the admin account. After finishing all quick start settings, it will be saved and effect immediately.

Click **NEXT**, the page as shown in the following figure appears.

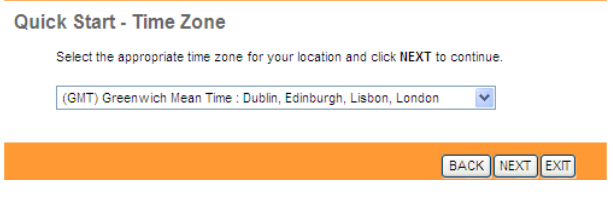

In this page, you can select a local time zone. Click **NEXT**, the page as shown in the following figure appears.

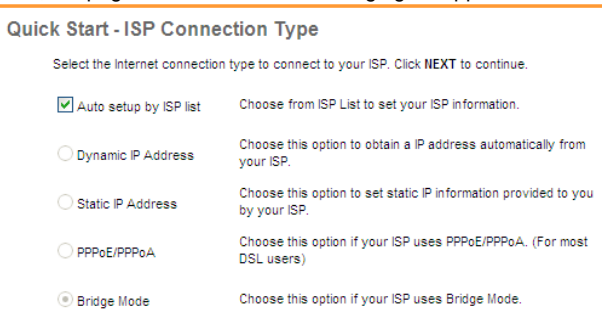

There are five WAN connection types: **Auto setup by ISP list, Dynamic IP Address, Static IP Address, PPPoE/PPPoA** and **Bridge Mode**. Select the appropriate wan connection type which is provided by your ISP.

For example, select the PPPoE/PPPoA, and then click **NEXT**, the page as shown in the following figure appears.

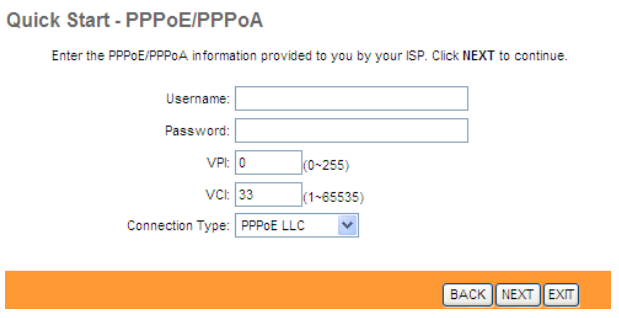

The following table describes the parameters in this page:

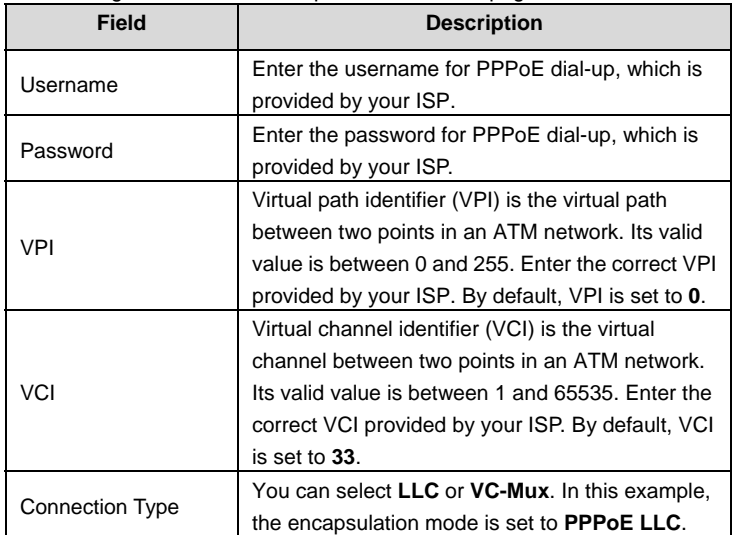

After setting, click **NEXT**, the page as shown in the following figure appears.

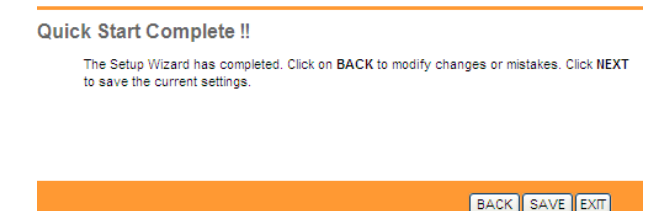

Click **BACK** to modify the settings. Click **NEXT** to save the settings. Click **EXIT** to cancel the settings.

 **Note:** 

After you saving the settings in the **Quick Start** page, you can view this wan connection settings in the **Interface Setup** > **Internet** page.

### <span id="page-17-0"></span>**3.4 Interface Setup**

In the navigation bar, click **Interface Setup**. The **Interface Setup** page that is displayed contains **Internet**, **LAN** and **Wireless**.

### <span id="page-17-1"></span>**3.4.1 Internet**

Choose **Interface Setup** > **Internet**. The **Internet** page that is displayed contains **ATM VC**, **Qos** and **Encapsulation**. In this page, you can configure WAN interface of your router.

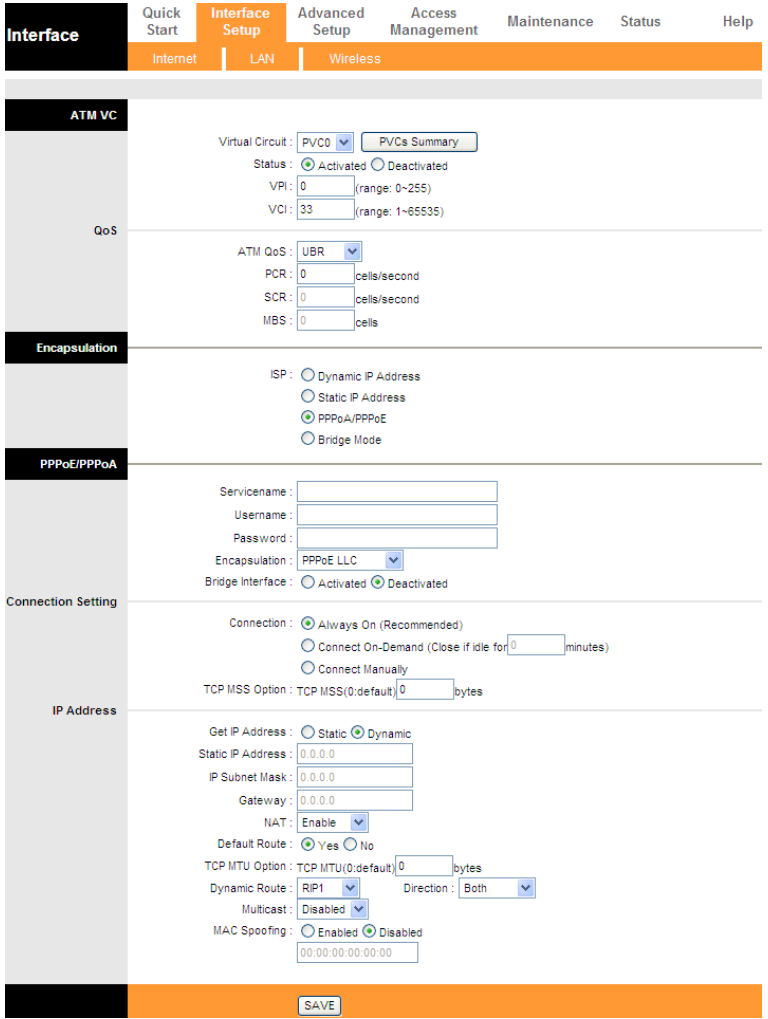

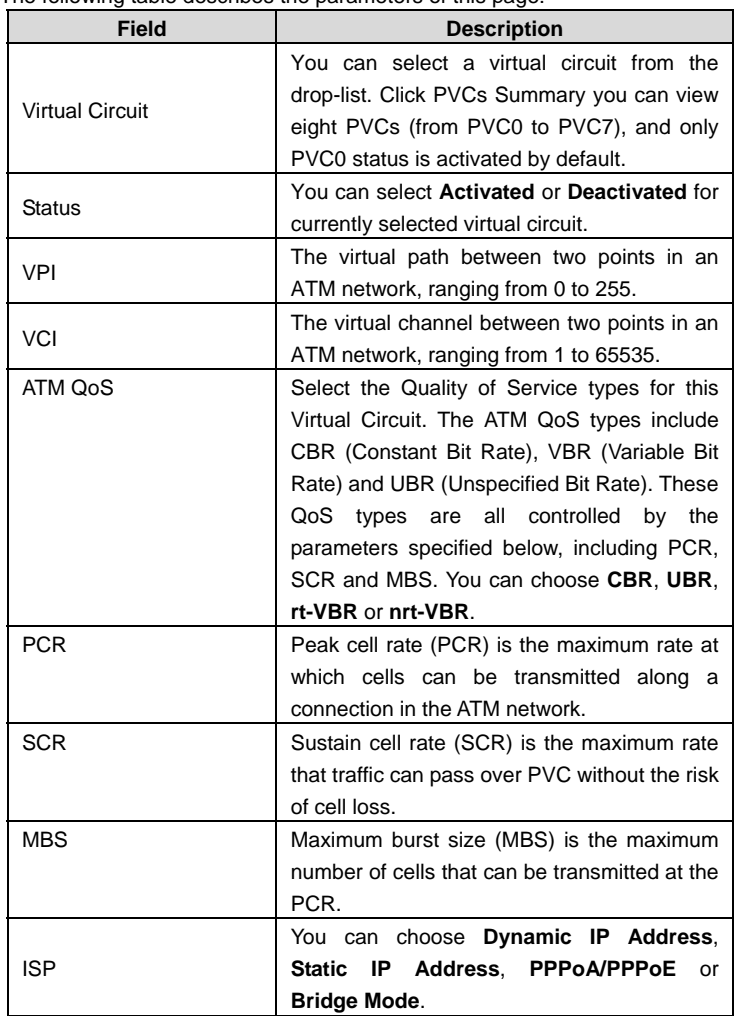

The following table describes the parameters of this page:

If your ISP provides you an IP address automatically, you may select **Dynamic IP** in the **ISP** encapsulation. Dynamic IP is typically used for Cable services. Please enter the Dynamic IP information accordingly.

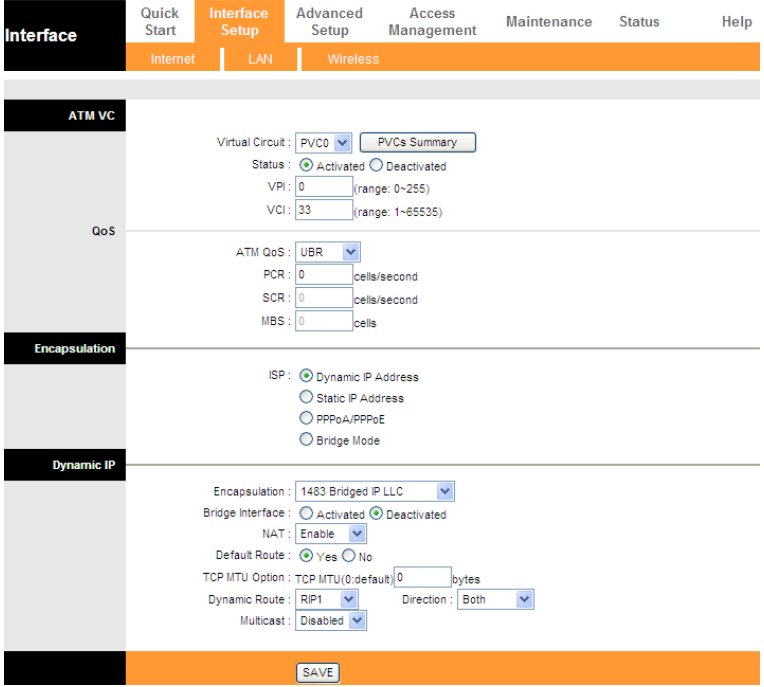

#### The following table describes the parameters of this page:

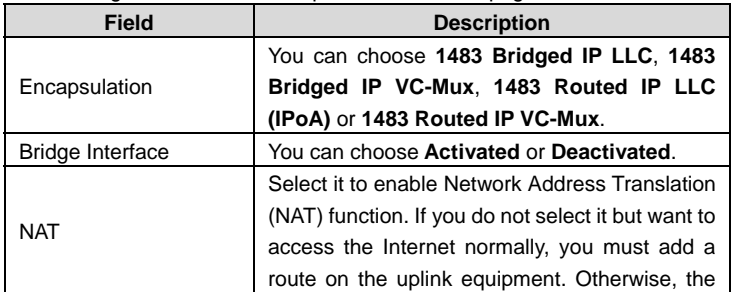

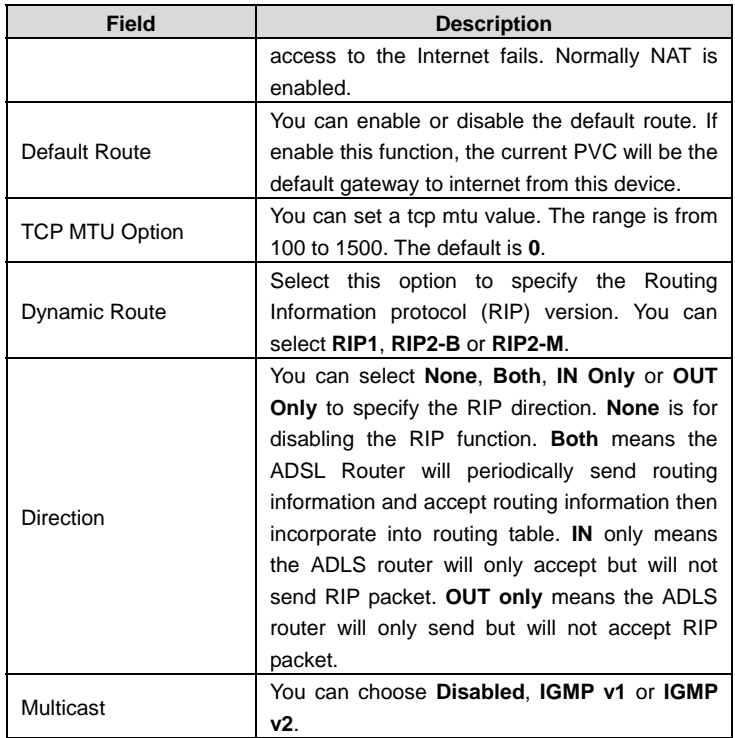

Select **Static IP Address** in the **ISP** encapsulation to set static IP information. You will need to enter in the Connection type, IP address, subnet mask, and gateway address, provided to you by your ISP. Each IP address entered in the fields must be in the appropriate IP form, which is four IP octets separated by a dot (x.x.x.x). The Router will not accept the IP address if it is not in this format.

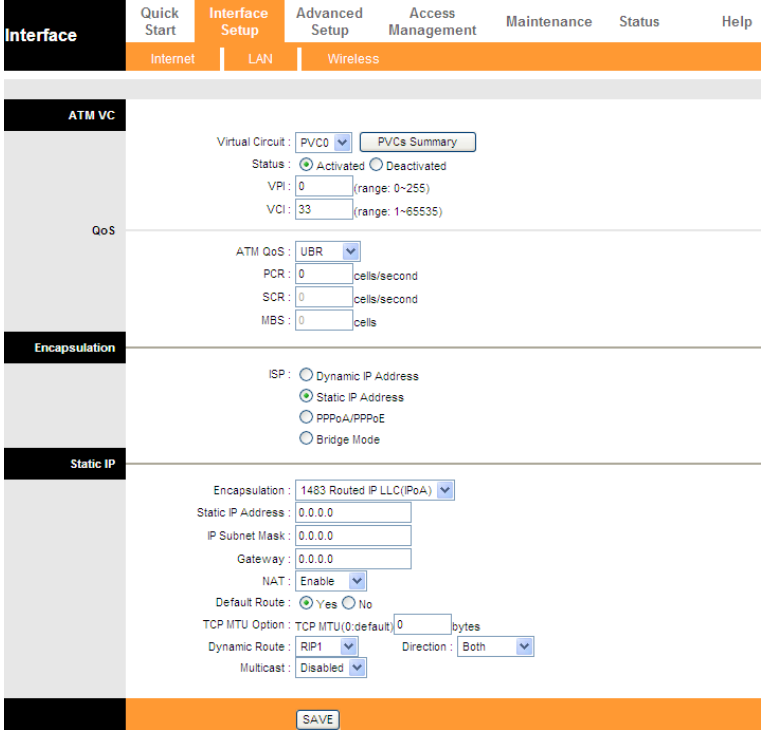

#### The following table describes the parameters of this page:

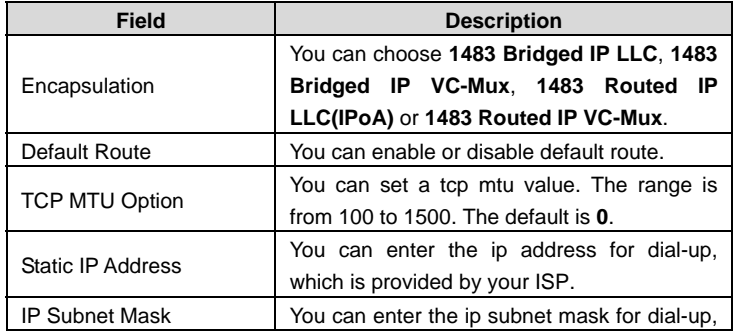

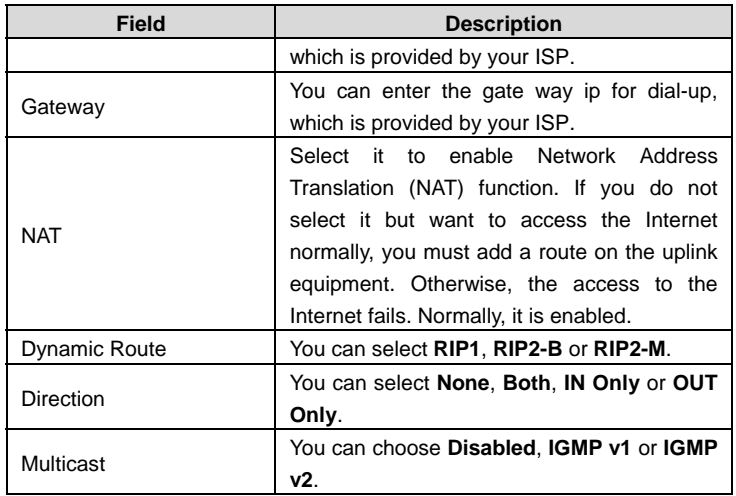

Select **PPPoA/PPPoE** in the **ISP** encapsulation if your ISP requires you to use a PPPoE connection. This option is typically used for DSL services. Select Dynamic PPPoE to obtain an IP address automatically for your PPPoE connection. Select Static PPPoE to use a static IP address for your PPPoE connection. Please enter the information accordingly.

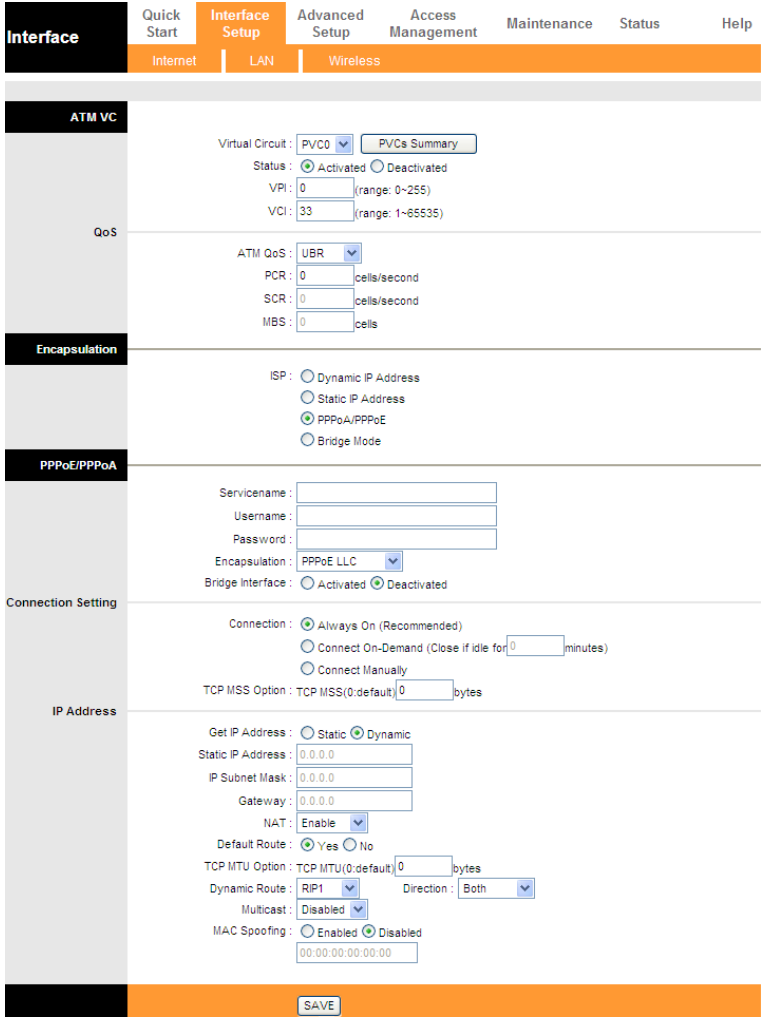

The following table describes the parameters of this page:

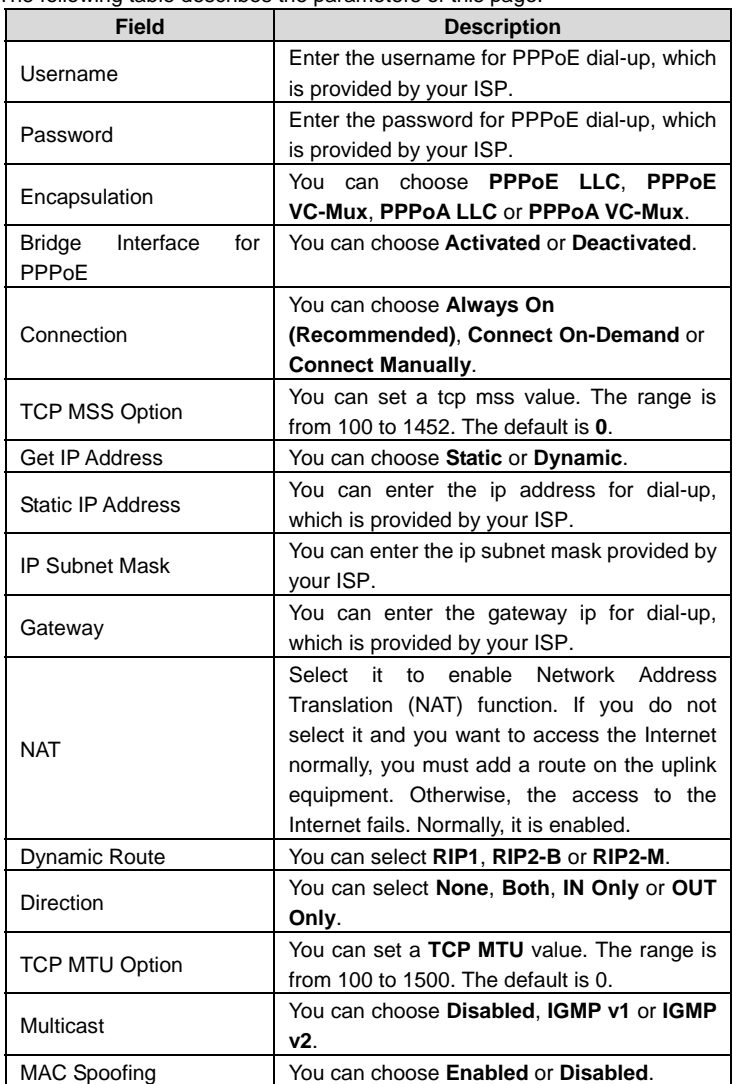

After finishing, click **SAVE** to apply the settings of this PVC.

### <span id="page-26-0"></span>**3.4.2 LAN**

Choose **Interface Setup** > **LAN**. The **LAN** page that is displayed contains **Router Local IP**, **DHCP Server** and **DNS**. In this page, you can change IP address of the router. The default IP address is 192.168.1.1, which is the private IP address of the router.

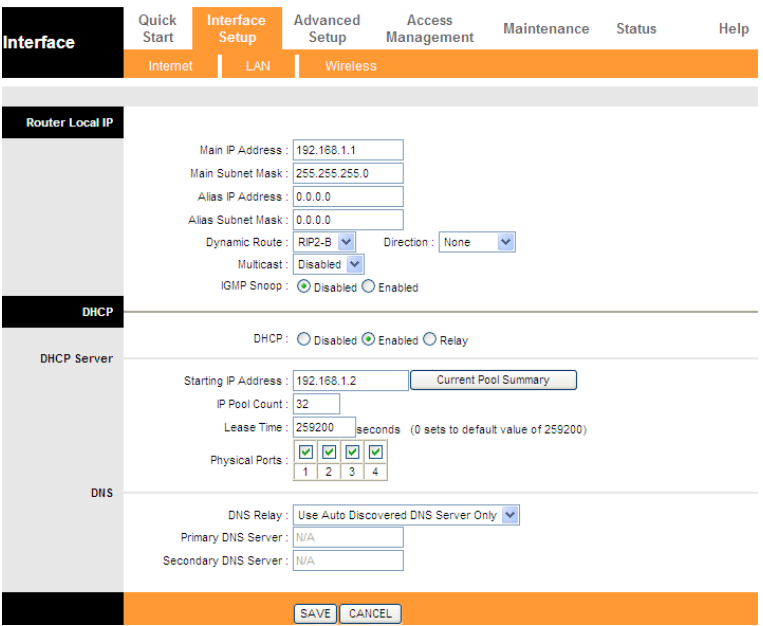

#### The following table describes the parameters of this page:

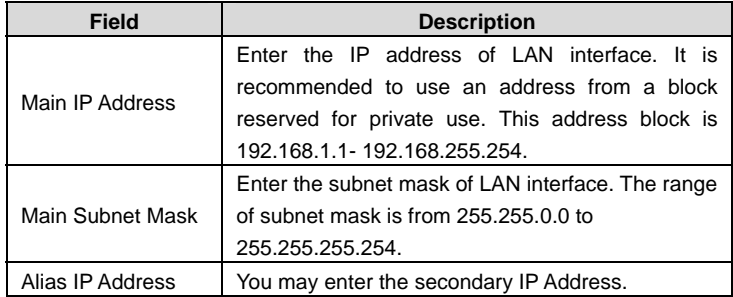

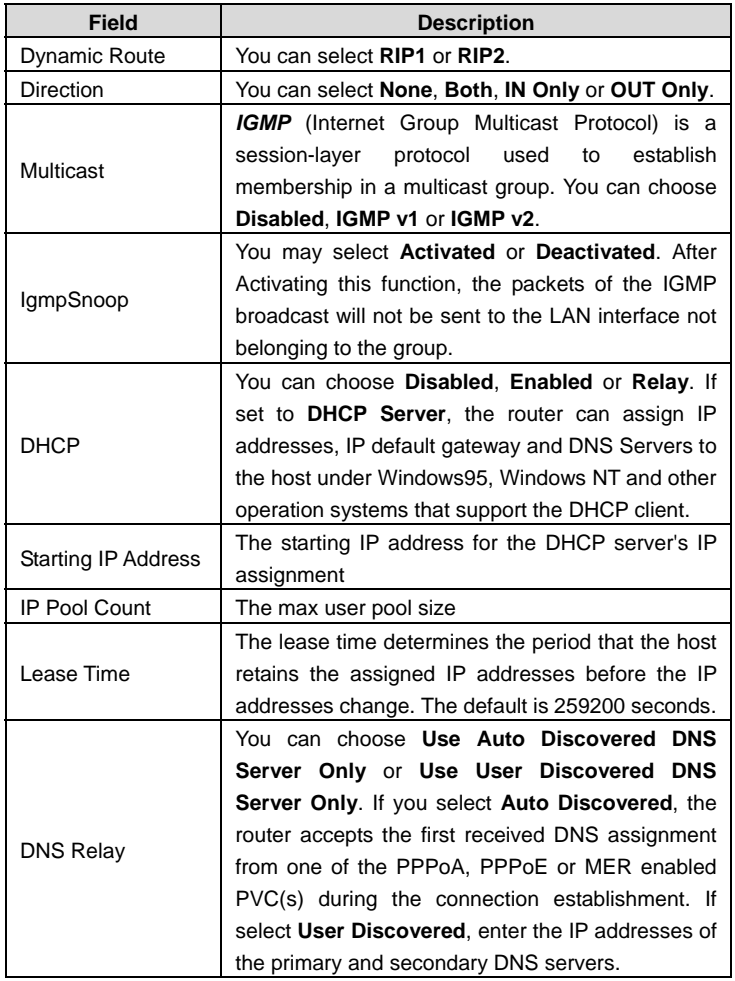

Dynamic Host Configuration Protocol (DHCP) allows the individual PC to obtain the TCP/IP configuration from the centralized DHCP server. You can configure this router as a DHCP server or disable it. The DHCP server can assign IP address, IP default gateway and DNS server to DHCP clients. This router can also act as a surrogate DHCP server (DHCP proxy) where it relays IP address assignment from an actual DHCP server to clients. You can enable or disable DHCP server or DHCP proxy.

In the **DHCP** field, choose **Disabled**, the page shown in the following figure appears.

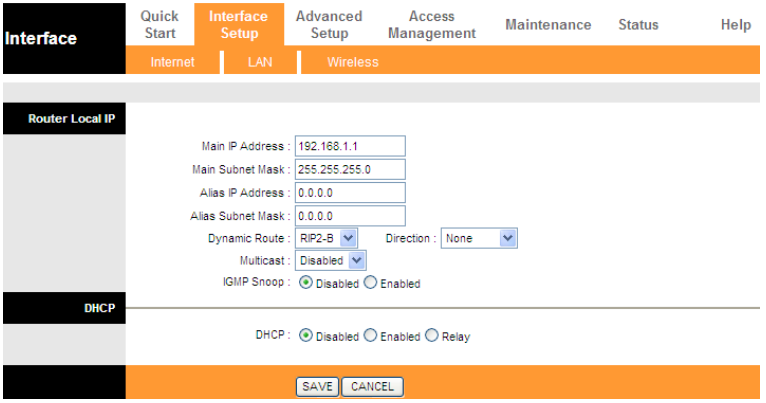

In the **DHCP** field, choose **DHCP Relay**, the page shown in the following figure appears. Enter a server IP address running on WAN side.

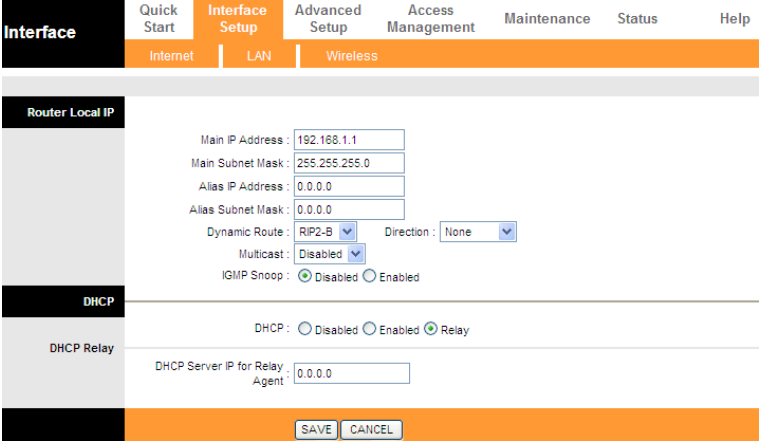

### <span id="page-29-0"></span>**3.4.3 Wireless**

Choose **Interface Setup** > **Wireless**. The page as shown in the following figure appears. The Wireless page contains **Access Point Settings**, **11n Settings**, **Multiple SSIDs Settings**, **WPS Settings** and **Wireless MAC Address Filter**.

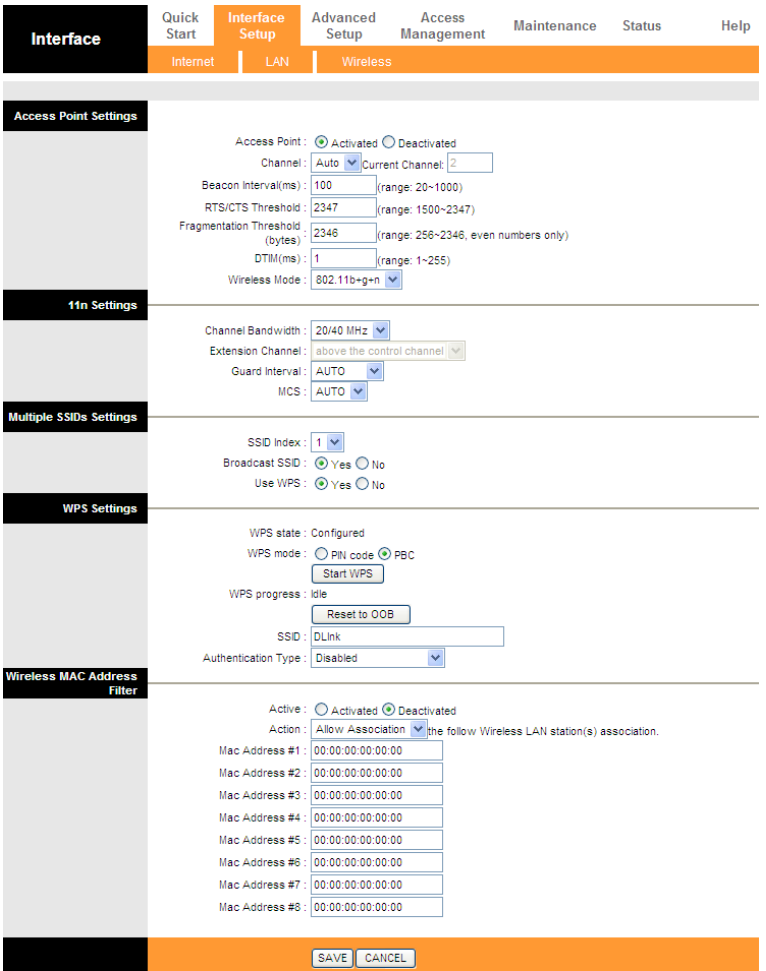

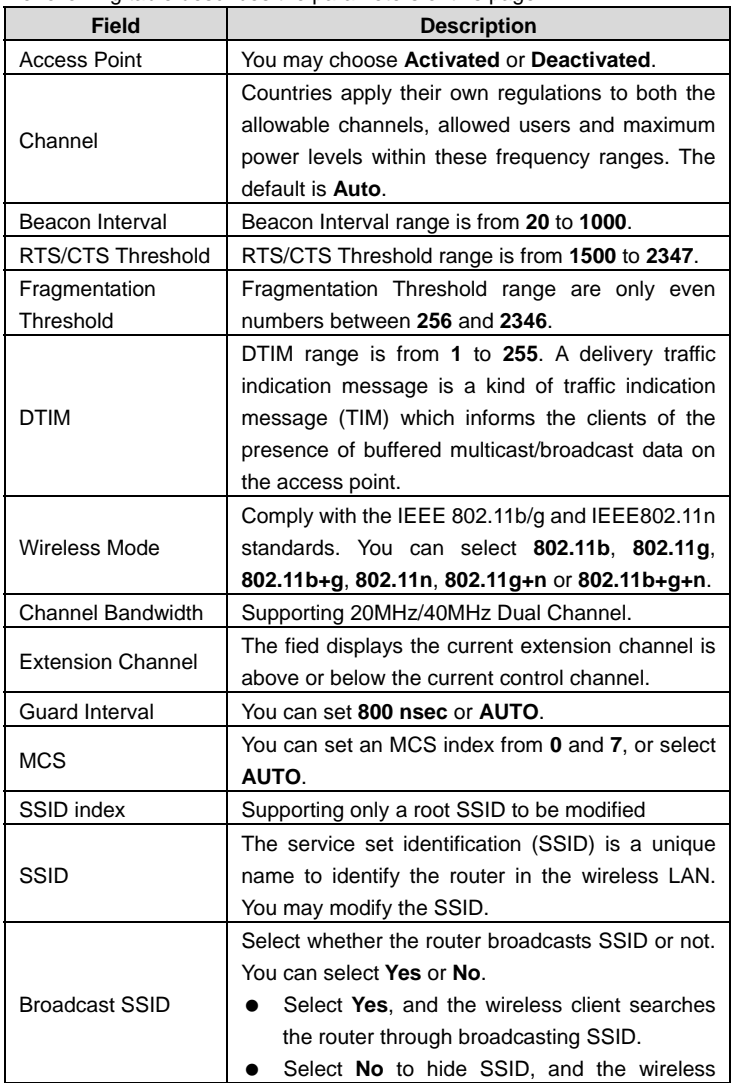

The following table describes the parameters of this page:

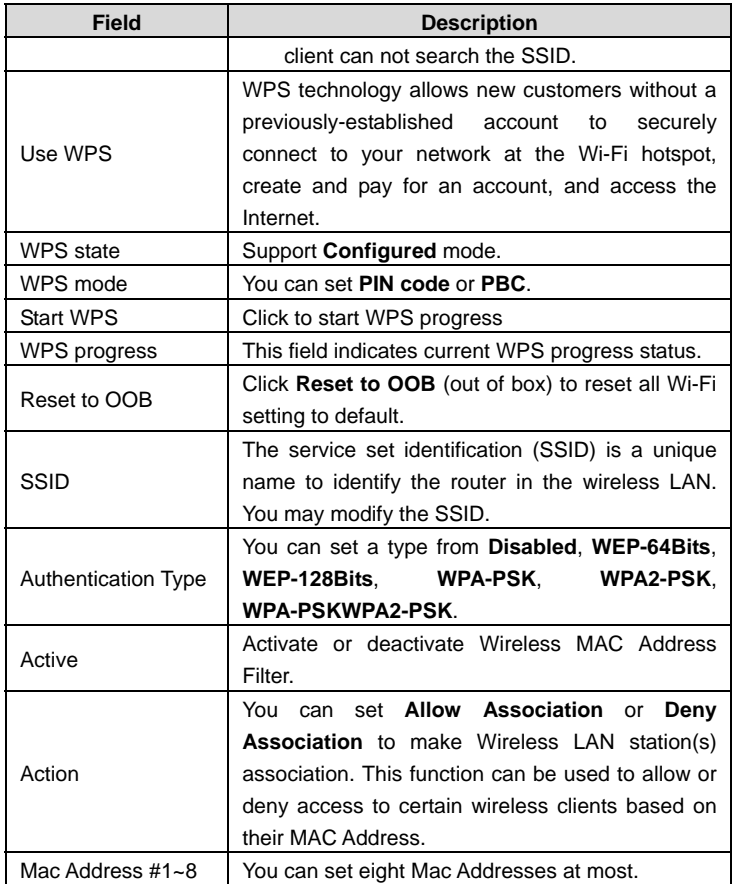

### <span id="page-31-0"></span>**3.5 Advanced Setup**

In the navigation bar, click **Advanced Setup**. In the **Advanced Setup** page that is displayed contains **Firewall**, **Routing**, **NAT**, **QoS**, **VLAN** and **ADSL**.

### <span id="page-32-0"></span>**3.5.1 Firewall**

Choose **Advanced Setup** > **Firewall**. The page shown in the following figure appears. You can select this option to automatically detect and block Denial of Service (DoS) attacks such as Ping of Death, SYN Flood, Port Scan and Land Attack.

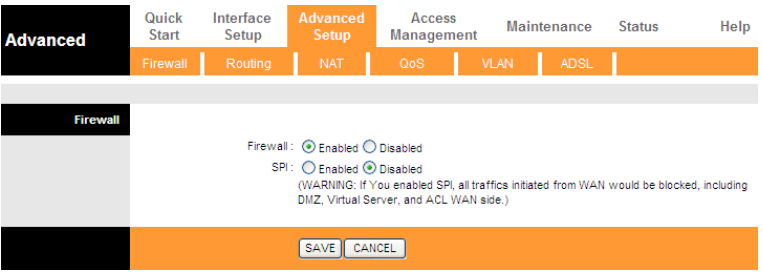

### <span id="page-32-1"></span>**3.5.2 Routing**

Click **Advanced Setup** > **Routing**, the page shown in the following figure appears. It displays routing table information.

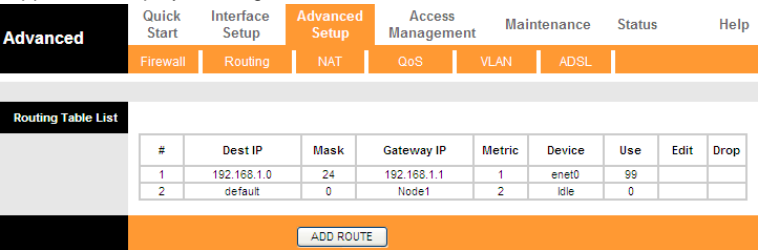

Click **ADD ROUTE**, the page shown in the following figure appears. This page is used to configure the routing information. You may add, edit or drop the static route.

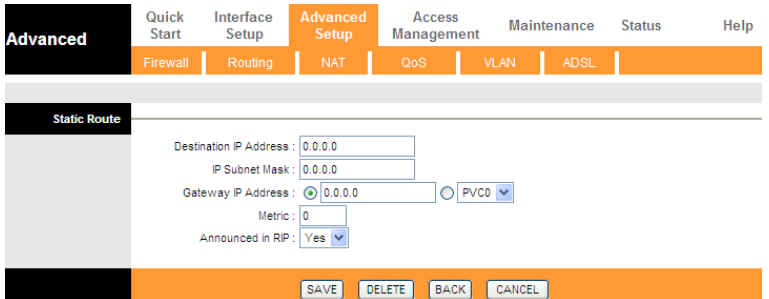

The following table describes the parameters and buttons of this page:

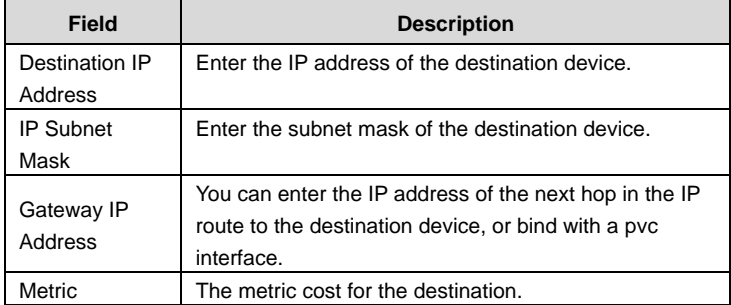

### <span id="page-33-0"></span>**3.5.3 NAT**

Click **Advanced Setup** > **NAT**, the page shown in the following figure appears. In this page, you can set up the NAT (Network Address Translation) function for your ADSL router. This function allows you to share one WAN IP address for multiple computers on your LAN.

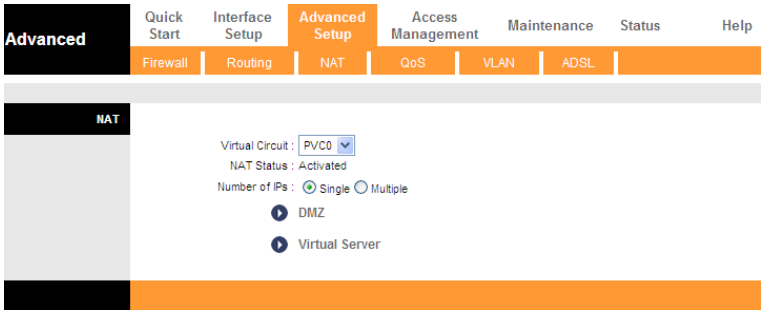

The following table describes the parameters and buttons of this page:

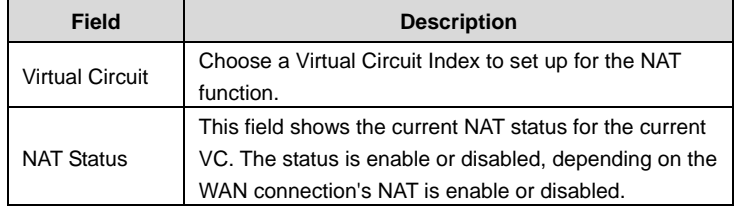

Demilitarized Zone (DMZ) is used to provide Internet services without sacrificing unauthorized access to its local private network. Typically, the DMZ host contains devices accessible to Internet traffic, such as web (HTTP) servers, FTP servers, SMTP (e-mail) servers and DNS servers.

In the **NAT** page, select the number of IPs as **Single** and click **DMZ**, and the page shown in the following figure appears.

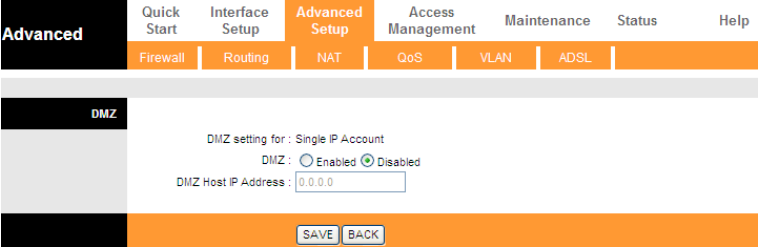

The following table describes the parameters of this page:

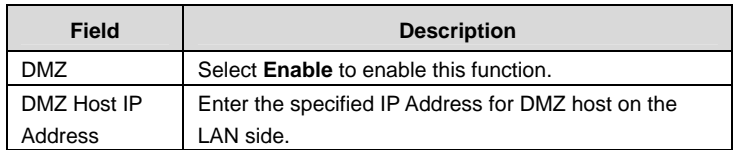

In the NAT page, select the number of IPs as Single and choose Virtual Server, and the page shown in the following figure appears.

The Virtual Server is the server(s) behind NAT (on the LAN), for example, Web server or FTP server, which you can make visible to the outside world even though NAT makes your whole inside network appear as a single machine to the outside world.

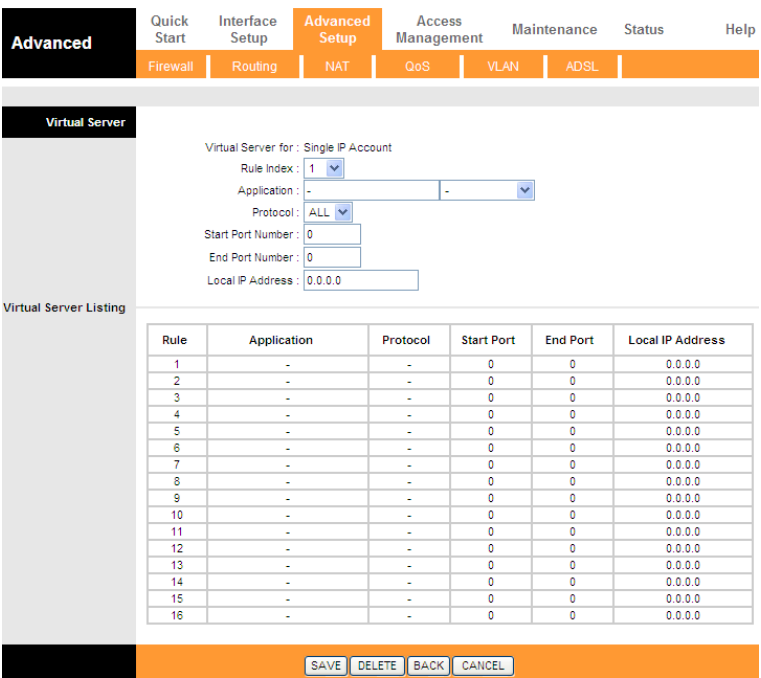

The following table describes the parameters of this page:

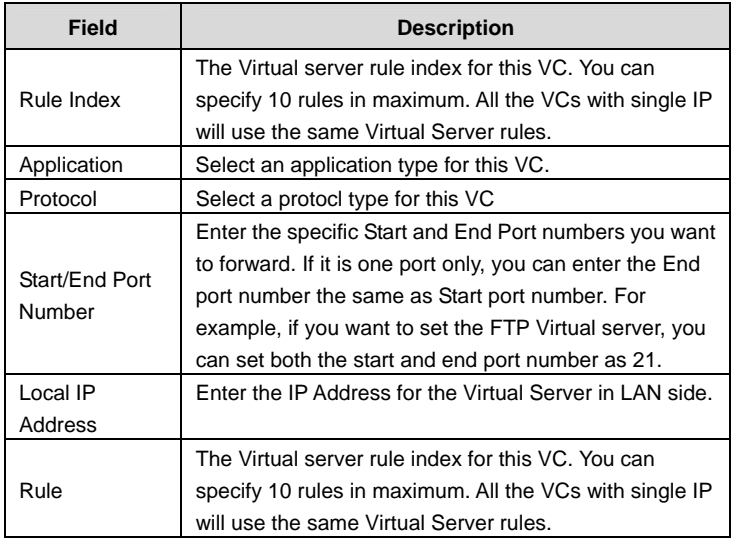

In the **NAT** page, select the number of IPs as **Multiple** and choose **IP Address Mapping (for Multiple IP Service)**, and the page shown in the following figure appears.

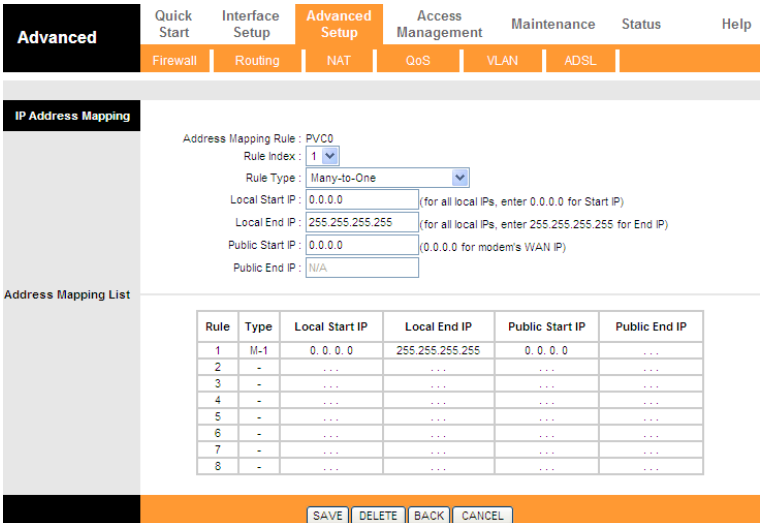

The following table describes the parameters of this page:

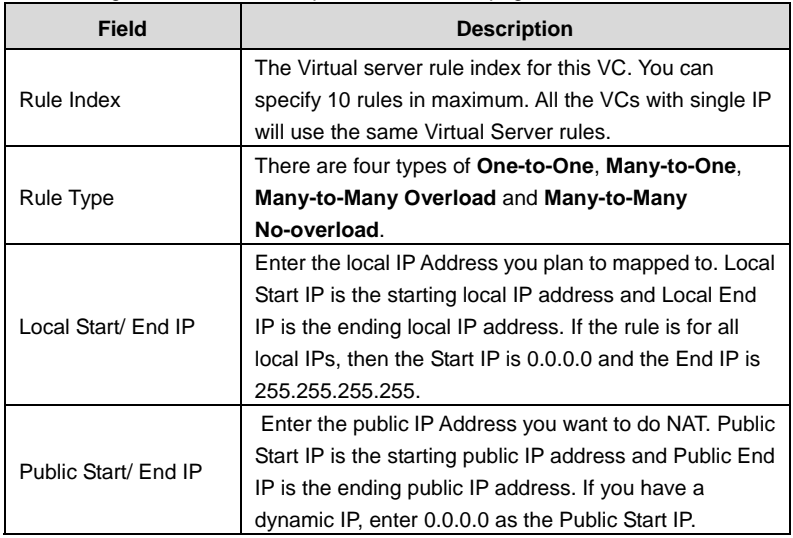

### <span id="page-38-0"></span>**3.5.4 QoS**

Choose **Advanced Setup** > **QoS**, the page shown in the following figure appears. This option provides better service of selected network traffic over various technologies.

The QoS can be set based on the physical LAN ports or wireless interfaces.

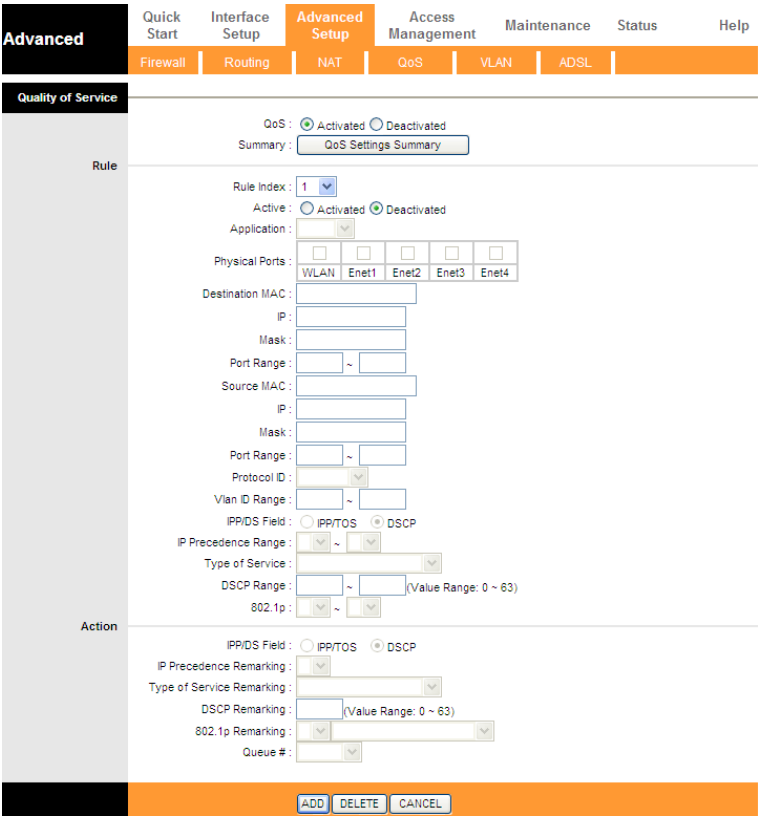

The following table describes the parameters of this page:

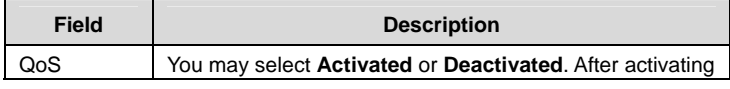

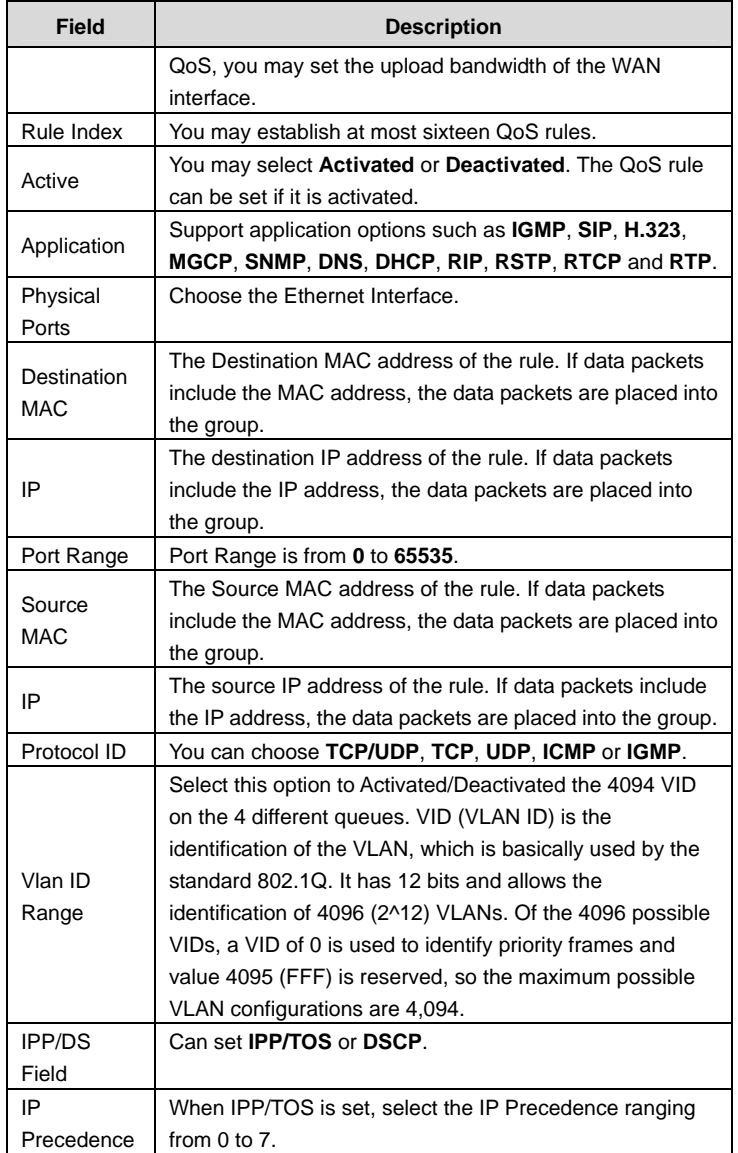

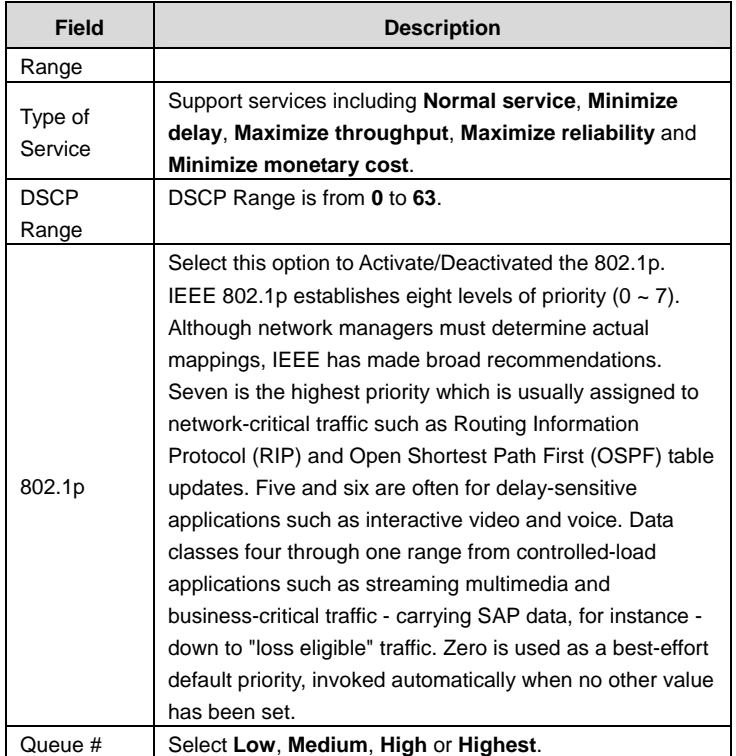

In the above page, click **Add** to save the discipline. To view the rules and actions, click **QoS Settings Summary** to enter the page shown in the following figure appears.

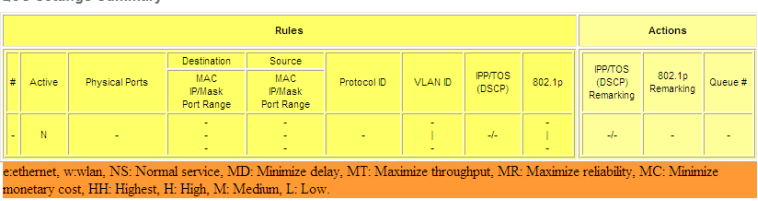

**QoS Settings Summary** 

### <span id="page-41-0"></span>**3.5.5 VLAN**

Choose **Advanced Setup** > **VLAN**, the page shown in the following figure appears. Virtual LAN (VLAN) is a group of devices on one or more LANs that are configured so that they can communicate as if they were attached to the same wire, when in fact they are located on a number of different LAN segments. Because VLANs are based on logical instead of physical connections, it is very flexible for user/host management, bandwidth allocation and resource optimization.

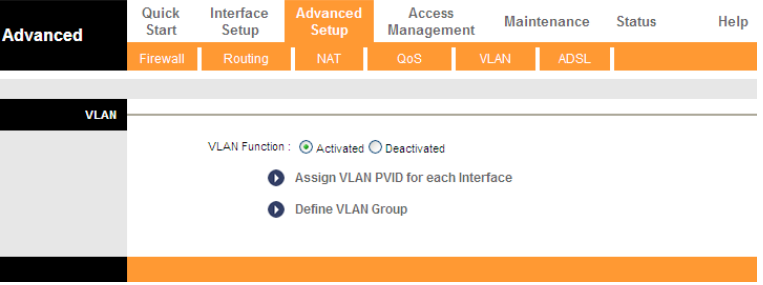

In the **VLAN** page, click **Assign VLAN PVID for each Interface**, and the page shown in the following figure appears.

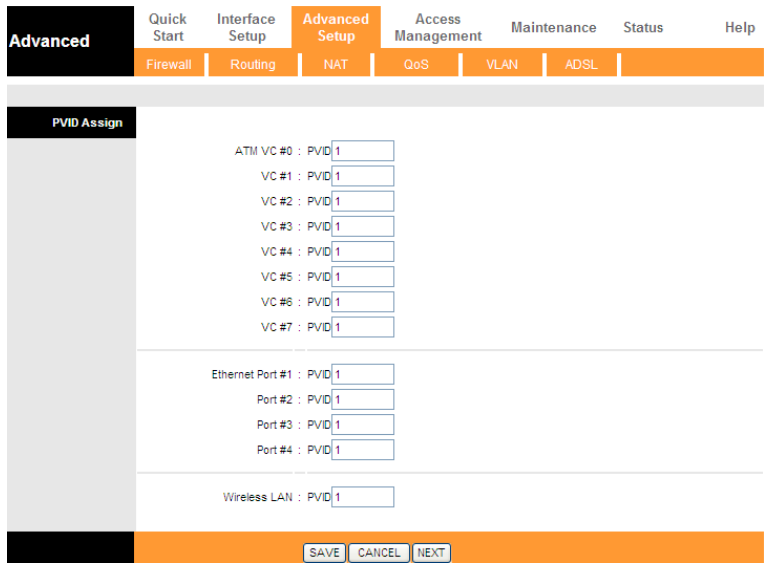

The following table describes the parameters of this page:

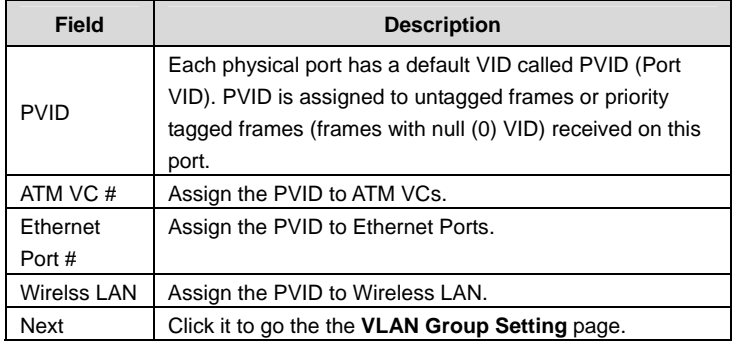

In the **VLAN** page, click **VLAN Group Setting**, and the page shown in the following figure appears.

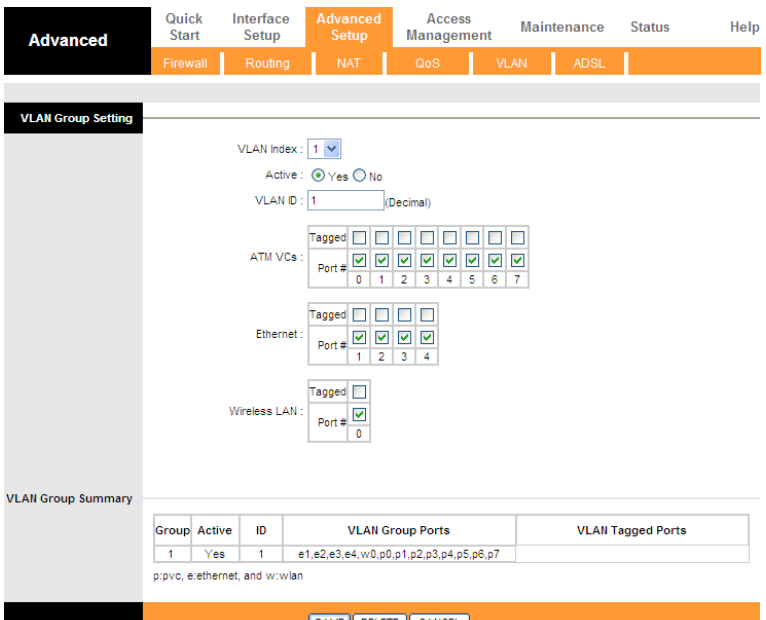

#### SAVE DELETE CANCEL

#### The following table describes the parameters of this page:

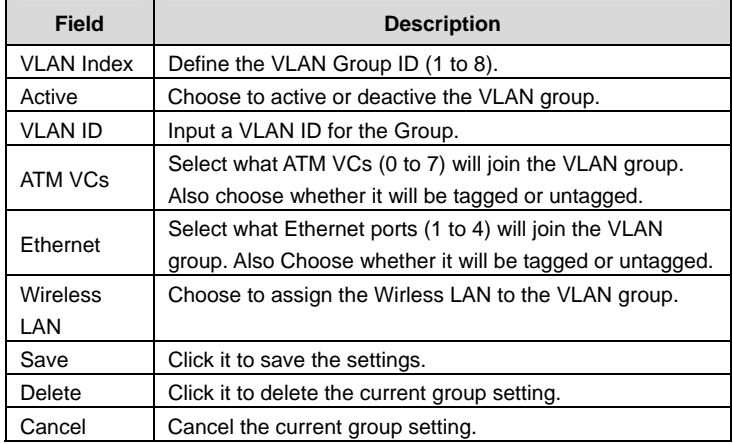

### <span id="page-44-0"></span>**3.5.6 ADSL**

Click **Advanced Setup** > **ADSL**, the page shown in the following figure appears. The ADSL feature can be selected when you meet the physical connection problem. Please check the proper settings with your Internet service provider.

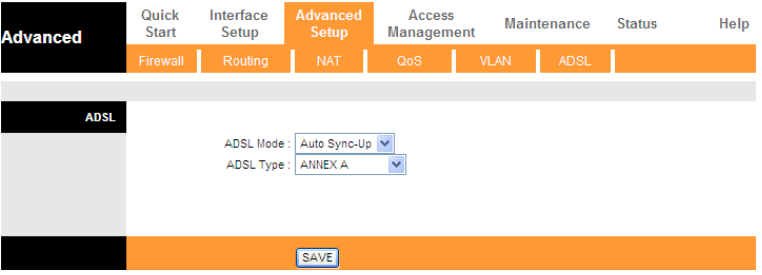

The router supports these modulations: **G.Lite**, **T1.413**, **G.DMT**, **ADSL2**, **ADSL2+** and **Auto Sync-Up**. The router negotiates the modulation modes with the DSLAM.

The following table describes the parameters and buttons of this page:

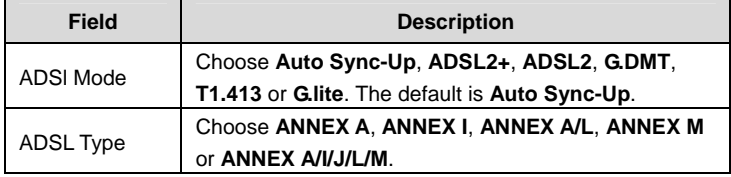

### <span id="page-44-1"></span>**3.6 Access Management**

In the navigation bar, click **Access Management**. The **Access Management** page that is displayed contains **ACL**, **Filter**, **SNMP**, **UPnP** and **DDNS**.

### <span id="page-44-2"></span>**3.6.1 ACL**

Choose **Access Management** > **ACL**, and the page shown in the following figure appears. The user may remotely access the ADSL Router once setting his IP as a Secure IP Address through selected applications. With the default IP 0.0.0.0, any client would be allowed to remotely access the ADSL Router.

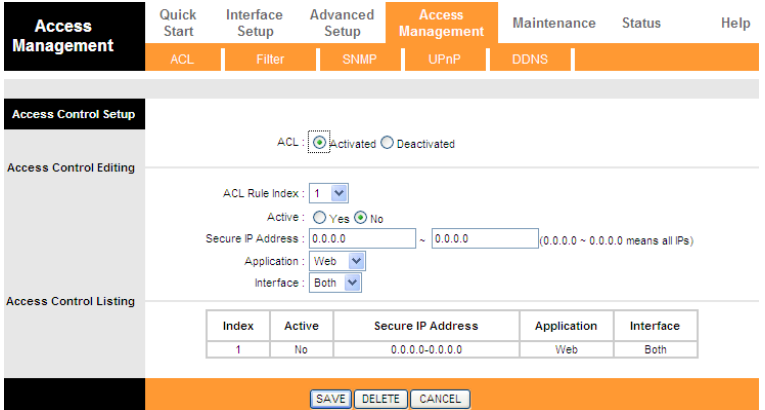

The following table describes the parameters and buttons of this page:

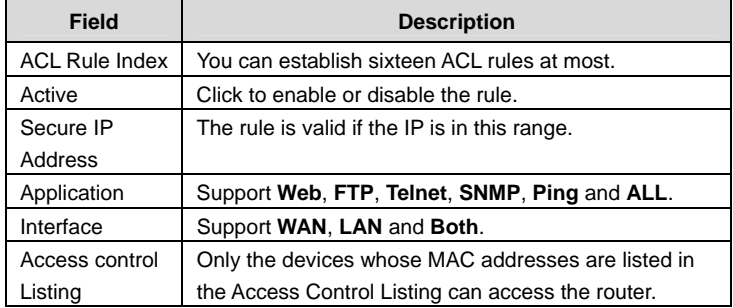

#### <span id="page-45-0"></span>**3.6.2 Filter**

Choose **Access Management** > **Filter**, and the page shown in the following figure appears. Select IP/MAC Filter type. The user can set IP/MAC Filter, Application Filter and URL Filter.

#### **3.6.2.1 IP/MAC Filter**

Choose **Access Management** > **Filter**, and the page shown in the following figure appears. The user can set different IP filter rules of a given protocol (TCP, UDP or ICMP) and a specific direction (incoming, outgoing, or both) to filter the packets.

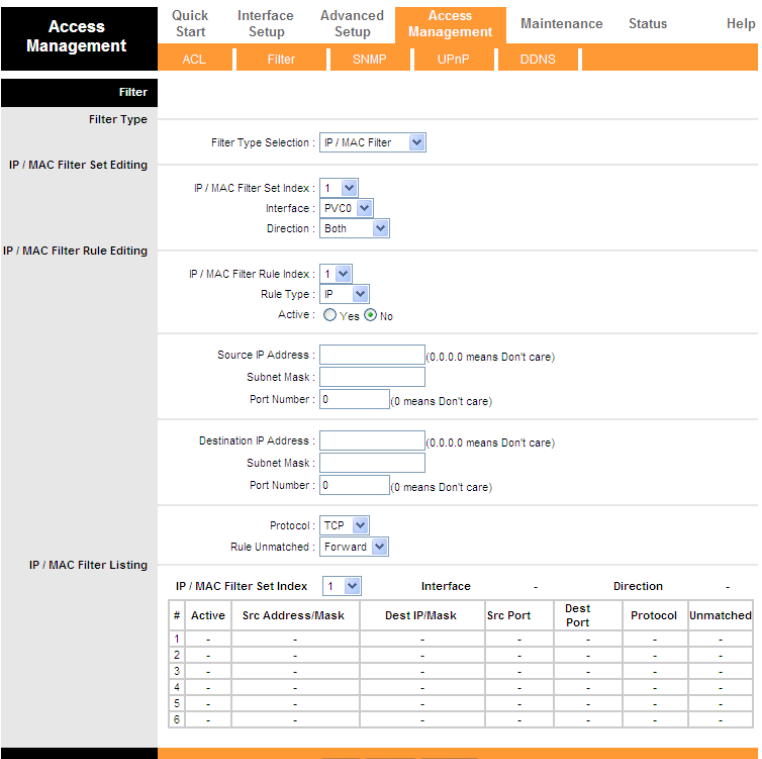

SAVE DELETE CANCEL

The following table describes the parameters and buttons of this page:

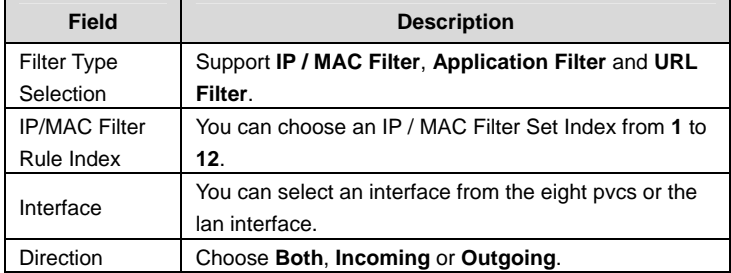

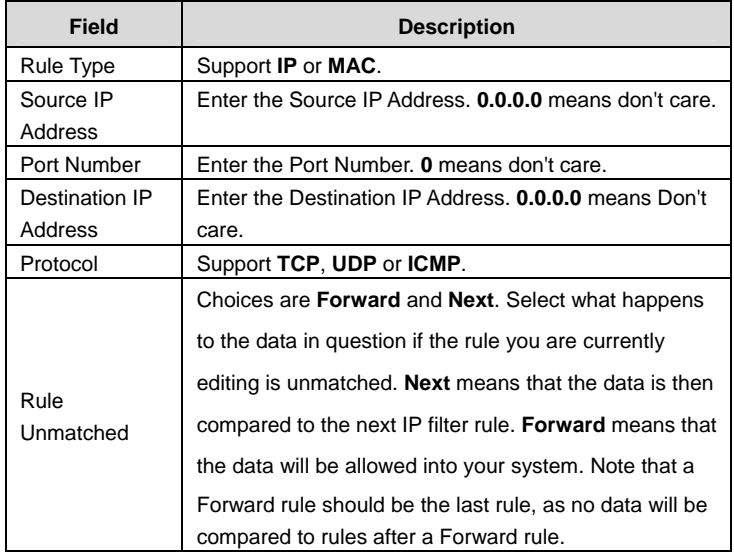

### **3.6.2.2 Application Filter**

Choose **Access Management** > **Filter**, and the page shown in the following figure appears. Select Application Filter type. The user can set Application rules to filter the ICQ, MSN, YMSG, Real Audio/Video packets.

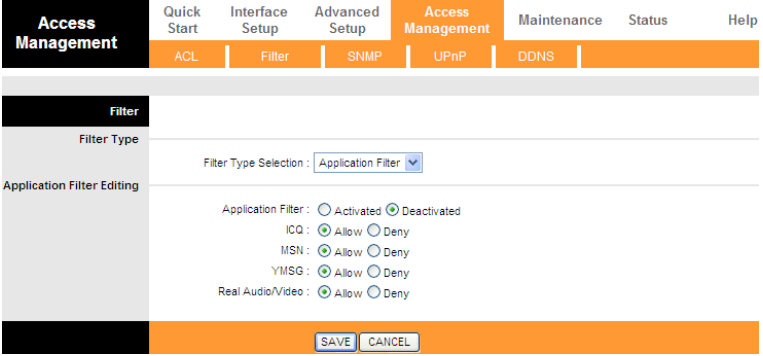

The following table describes the parameters and buttons of this page:

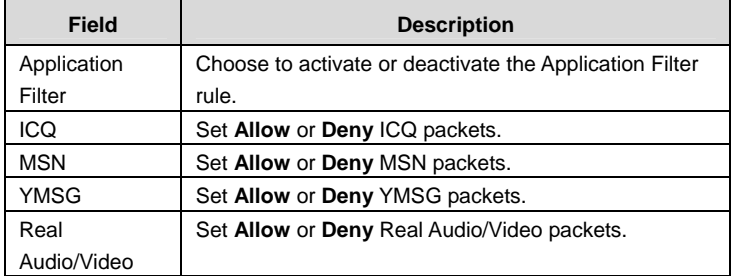

#### **3.6.2.3 URL Filter**

Choose **Access Management** > **Filter**, and the page shown in the following figure appears. Select URL Filter type. The user can set URL rules to prevent the LAN users to access.

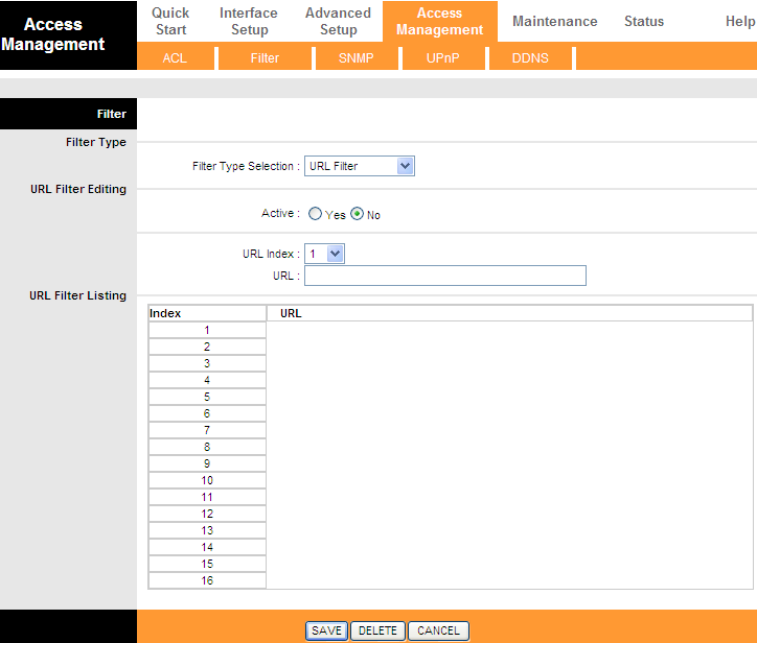

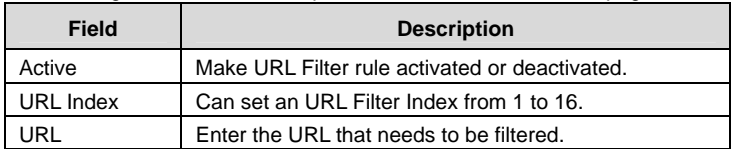

The following table describes the parameters and buttons of this page:

### <span id="page-49-0"></span>**3.6.3 SNMP**

Choose **Access Management** > **SNMP**, and the page shown in the following figure appears. Simple Network Management Protocol is used for exchanging information between network devices.

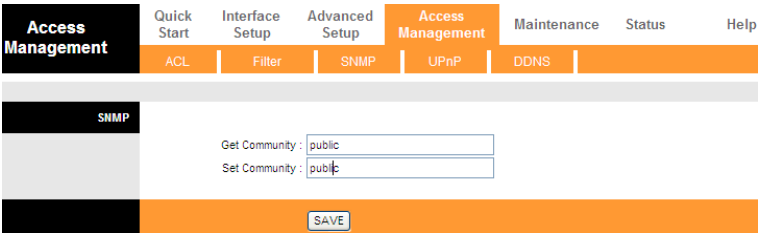

The following table describes the parameters and buttons of this page:

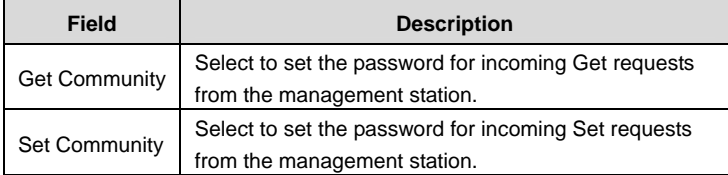

### <span id="page-49-1"></span>**3.6.4 UPnP**

Choose **Access Management** > **UPnP**, the page shown in the following figure appears. This page is used to configure the upnp parameters.

UPnP (Universal Plug and Play) is a distributed, open networking standard that uses TCP/IP for simple peer-to-peer network connectivity between devices. An UPnP device can dynamically join a network, obtain an IP address, convey its capabilities and learn about other devices on the network. In turn, a device can leave a network smoothly and automatically when it is no longer in use. UPnP broadcasts are only allowed on the LAN.

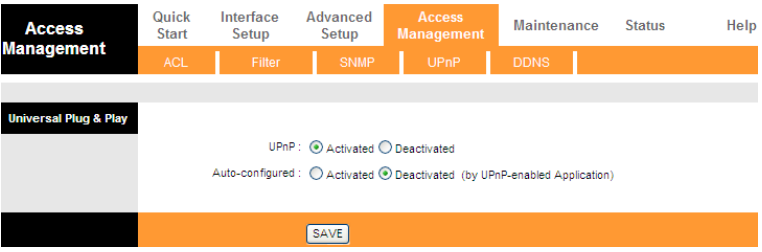

The following table describes the parameters of this page:

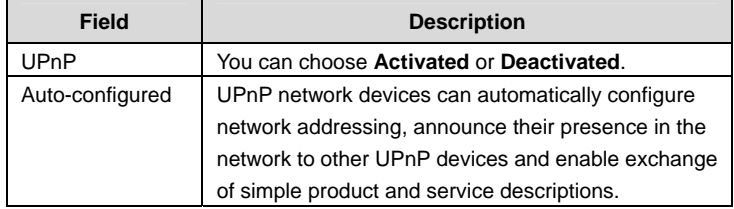

### <span id="page-50-0"></span>**3.6.5 DDNS**

Choose **Access Management** > **DDNS**, the page shown in the following figure appears.

The Dynamic Domain Name System (DDNS) lets you use a static host name with a dynamic IP address. User should type the host name, user name and password assigned to your ADSL Router by your Dynamic DNS provider. The user also can decide to turn on DYNDNS Wildcard or not.

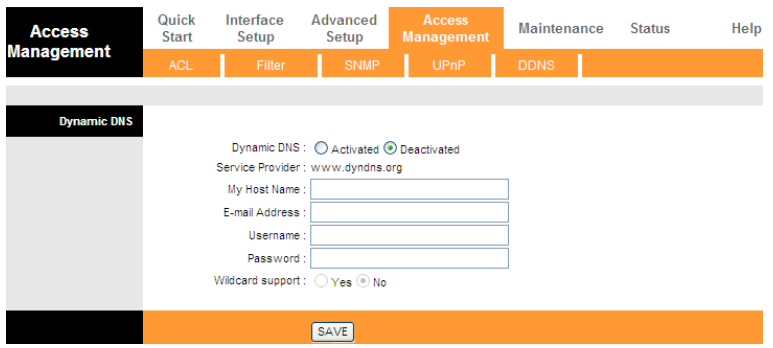

The following table describes the parameters of this page:

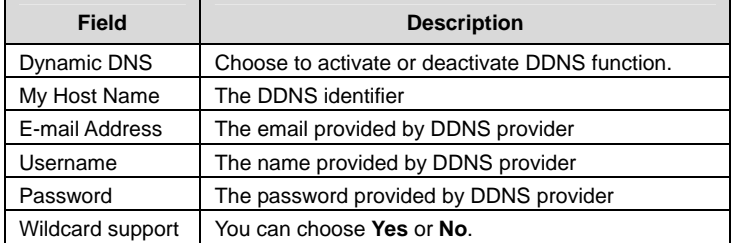

### <span id="page-51-0"></span>**3.7 Maintenance**

In the navigation bar, click **Maintenance**. The **Maintenance** page that is displayed contains **Administration**, **Time Zone**, **Firmware**, **SysRestart** and **Diagnostics**.

### <span id="page-51-1"></span>**3.7.1 Administration**

Choose **Maintenance** > **Administration**, the page shown in the following figure appears. There is only one account that can access Web-Management interface. The default account is "admin", and the password is "1234". Admin has read/write access privilege. In this web page, you can set new password for admin.

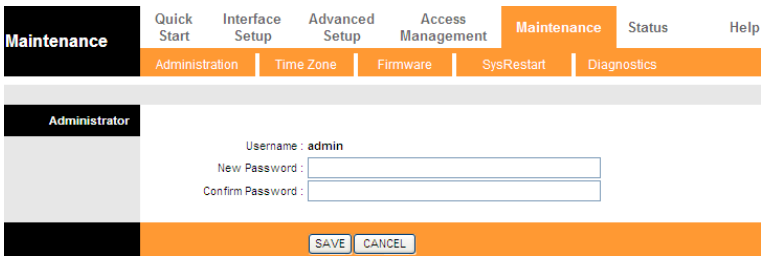

The following table describes the parameters of this page:

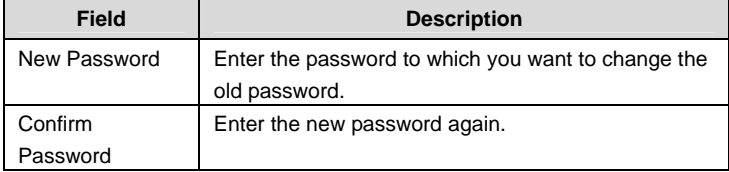

### <span id="page-52-0"></span>**3.7.2 Time Zone**

**Choose Maintenance > Time Zone**, the page shown in the following figure appears.

The system time is the time used by the device for scheduling services. You can manually set the time or connect to a NTP (Network Time Protocol) server. If a NTP server is set, you will only need to set the time zone. If you manually set the time, you may also set Daylight Saving dates and the system time will automatically adjust on those dates.

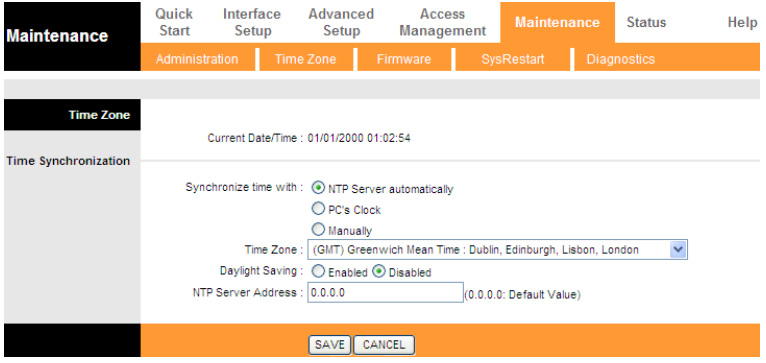

The following table describes the parameters of this page:

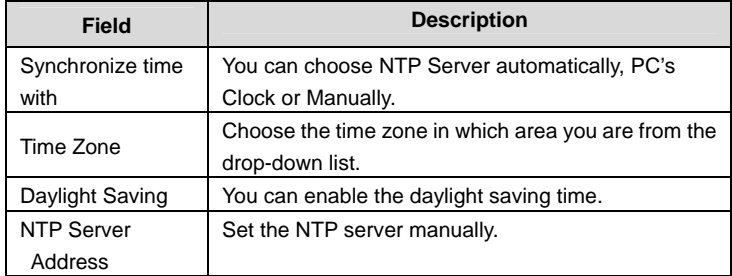

### <span id="page-53-0"></span>**3.7.3 Firmware**

Choose **Maintenance** > **Firmware**, the page shown in the following figure appears.

You can upgrade the firmware of the Router in this page. Make sure the firmware you want to use is on the local hard drive of the computer. Click on **Browse** to browse the local hard drive and locate the firmware to be used for upgrade.

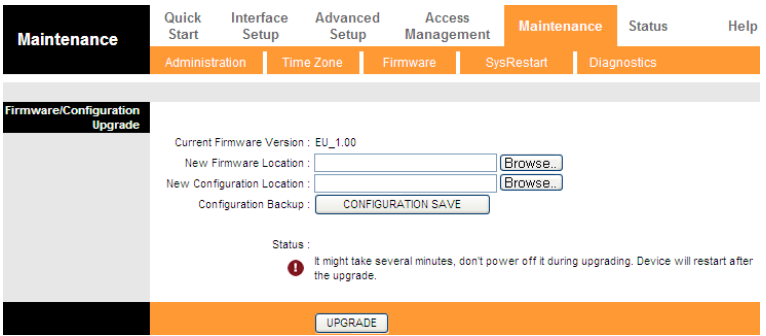

The following table describes the parameters of this page:

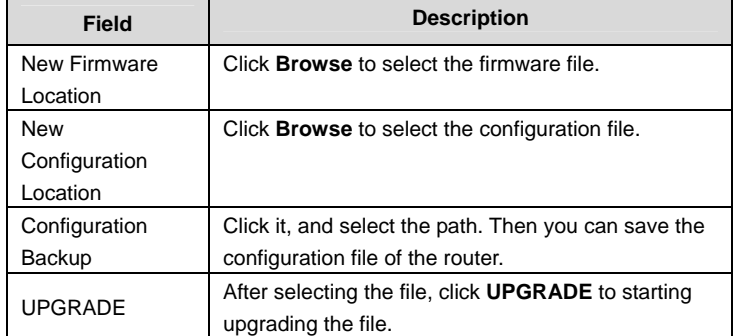

### <span id="page-54-0"></span>**3.7.4 SysRestart**

Choose **Maintenance** > **SysRestart**, the page shown in the following figure appears. User can restart the device with current settings or factory default settings.

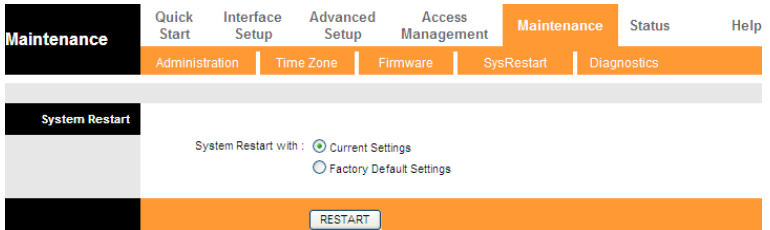

The following table describes the parameters of this page:

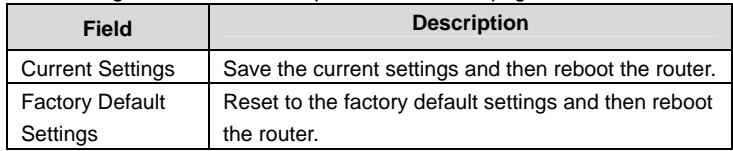

### <span id="page-55-0"></span>**3.7.5 Diagnostics**

Choose **Maintenance** > **Diagnositics**, the page shown in the following figure appears. The page shows the test results for the connectivity of the physical layer and protocol layer for both LAN and WAN sides.

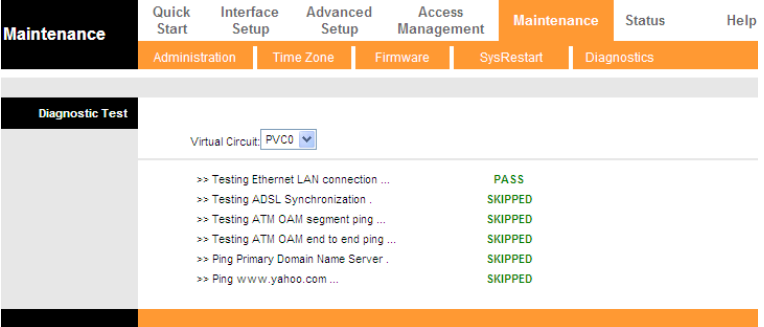

The following table describes the parameters of this page:

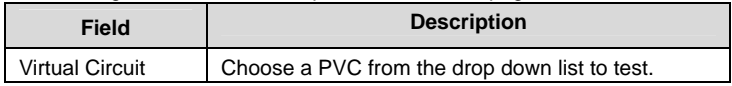

### <span id="page-56-0"></span>**3.8 Help**

In the navigation bar, click **Help**. The **Help** page that is displayed contains **Quick Start**, **Interface Setup**, **Advanced Setup**, **Access Management**, **Maintenance** and **Status**. You can get information on detailed functions and parameter configuration of the device.

### <span id="page-56-1"></span>**3.8.1 Quick Start**

Choose **Help** > **Quick Start**, the page shown in the following figure appears.

**Quick Start** 

**Quick Start** 

The Quick Start Wizard is a useful and easy utility to help setup the device to quickly connect to your ISP (Internet Service Provider) with only a few steps required. It will guide you step by step to configure the password, time zone, and WAN settings of your device. The Quick Start Wizard is a helpful guide for first time users to the device.

### <span id="page-56-2"></span>**3.8.2 Interface Setup**

Choose **Help** > **Interface Setup**, the page shown in the following figure appears. This page that is displayed contains **Internet Settings**, **LAN Settings** and **Wireless LAN Settings**.

#### **Interface Setup**

#### **Internet Settings**

Internet :: ATM VC

ATM settings are used to connect to your ISP. Your ISP provides VPI, VCI settings to you. In this Device, you can totally setup 8 VCs on different encapsulations, if you apply 8 different virtual circuits from your ISP. You need to activate the VC to take effect. For PVCs management, you can use ATM QoS to setup each PVC traffic line's priority.

**Virtual Circuit**: Select the VC number you want to setup.

**VPI**: Virtual Path Identifier.

**VCI**: Vitrual Channel Identifier.

**ATM QoS**: Select the Quality of Service types for this Virtual Circuit. The ATM QoS types include CBR (Constant Bit Rate), VBR (Variable Bit Rate) and UBR (Unspecified Bit Rate). These QoS types are all controlled by the parameters specified below, including PCR, SCR and MBS.

**PCR**: Peak Cell Rate.

**SCR**: Sustained Cell Rate.

**MBS**: Maximum Burst Size.

#### Internet :: Encapsulation

**Dynamic IP**: Select this option if your ISP provides you an IP address automatically. This option is typically used for Cable services. Please enter the Dynamic IP information accordingly.

**Static IP:** Select this option to set static IP information. You will need to enter in the Connection type, IP address, subnet mask, and gateway address, provided to you by your ISP. Each IP address entered in the fields must be in the appropriate IP form, which are four IP octets separated by a dot  $(x.x.x.x)$ . The Router will not accept the IP address if it is not in this format.

**PPPoA/PPPoE**: Select this option if your ISP requires you to use a PPPoE connection. This option is typically used for DSL services. Select Dynamic PPPoE to obtain an IP address automatically for your PPPoE connection. Select Static PPPoE to use a static IP address for your PPPoE connection. Please enter the information accordingly.

**Bridge Mode**: The modem can be configured to act as a bridging device between your LAN and your ISP. Bridges are devices that enable two or more networks to communicate as if they are two segments of the same physical LAN. Please set the Connection type.

#### Internet :: PPPoE/PPPoA

Select this option if your ISP requires you to use a PPPoE connection. This option is typically used for DSL services. Select Dynamic PPPoE to obtain an IP address automatically for your PPPoE connection. Select Static PPPoE to use a static IP address for your PPPoE connection. Please enter the information accordingly.

**Username**: Enter your username for your PPPoE/PPPoA connection.

**Password**: Enter your password for your PPPoE/PPPoA connection

**Encapsulation**: For both PPPoE/PPPoA connection, you need to specify the type of Multiplexing, either LLC or VC Mux.

**Connection Setting**: For PPPoE/PPPoA connection, you can select **Always on** or **Connect on-demand**. Connect on demand is dependent on the traffic. If there is no traffic (or **Idle**) for a pre-specified period of time), the connection will tear down automatically. And once there is traffic send or receive, the connection will be automatically on.

**Static/Dynamic IP Address** For PPPoE/PPPoA connection, you need to specify the public IP address for this ADSL Router. The IP address can be either dynamically (via DHCP) or given IP address provide by your ISP. For Static IP, you need to specify the IP address, Subnet Mask and Gateway IP address.

#### Internet :: NAT

**NAT** Select this option to Activate/Deactivated the NAT (Network Address Translation) function for this VC. The NAT function can be activated or deactivated per PVC basis.

#### Internet :: Default Route

**Default Route** If enable this function, the current PVC will be the default gateway to internet from this device.

#### Internet :: Dynamic Route

**RIP** (Routing Information protocol) Select this option to specify the RIP version, including **RIP-1**, **RIP-2M** and **RIP-2B**. RIP-2M and RIP-2B are both sent in RIP-2 format; the difference is that RIP-2M using Multicast and RIP-2 using Broadcast format.

**RIP Direction** Select this option to specify the RIP direction. **None** is for disabling the RIP function. **Both** means the ADSL Router will periodically send routing information and accept routing information then incorporate into routing table. **IN only** means the ADLS router will only accept but will not send RIP packet. **OUT only** means the ADLS router will only send but will not accept RIP packet.

#### Internet :: Multicast

**IGMP** (Internet Group Multicast Protocol) is a session-layer protocol used to establish membership in a multicast group. The ADSL ATU-R supports both IGMP version 1 (**IGMP-v1**) and **IGMP-v2**. Select **None** to disable it.

Internet :: MAC Spoofing **MAC Spoofing** (Internet MAC Spoofing) is XXXX.

#### **LAN settings**

These are the IP settings of the LAN interface for the device. These settings may be referred to as Private settings. You may change the LAN IP address if needed. The LAN IP address is private to your internal network and cannot be seen on the Internet.

#### LAN :: Dynamic Route

Please refer to **Internet::Dynamic Route**. The only difference is the interface.

LAN :: Multicast

Please refer to **Internet::Multicast**. The only difference is the interface.

#### LAN :: DHCP Server

DHCP stands for Dynamic Host Control Protocol. The DHCP Server gives out IP addresses when a device is booting up and request an IP address to be logged on to the network. That device must be set as a DHCP client to obtain the IP address automatically. By default, the DHCP Server is enabled. The DHCP address pool contains the range of the IP address that will automatically be assigned to the clients on the network.

**Starting IP Address**: The starting IP address for the DHCP server's IP assignment.

**IP Pool Count**: The max user pool size.

**Lease Time**: The length of time for the IP lease.

#### LAN :: DHCP Relay

A DHCP relay is a computer that forwards DHCP data between computers that request IP addresses and the DHCP server that assigns the addresses. Each of the device's interfaces can be configured as a DHCP relay. If it is enable, the DHCP requests from local PCs will forward to the DHCP server runs on WAN side. To have this function working properly, please run on router mode only, disable the DHCP server on the LAN port, and make sure the routing table has the correct routing entry.

**DHCP Server IP for relay agent**: The DHCP server IP Address runs on WAN side.

#### LAN :: DNS Server

The DNS Configuration allows the user to set the configuration of DNS

**DNS Relay selection** If user want to disable this feature, he just need to set both Primary and secondary DNS IP to 0.0.0.0.Using DNS relay, users can setup DNS server IP to 192.168.1.1 on their Computer. If not, device will perform as no DNS relay.

#### **Wireless LAN settings**

**SSID**: The SSID is a unique name to identify the ADSL Router in the wireless LAN. Wireless clients associating to the ADSL Router must have the same SSID. **Broadcast SSID**: Select **No** to hide the SSID such that a station can not obtain the SSID through passive scanning. Select **Yes** to make the SSID visible so a station can obtain the SSID through passive scanning.

**Channel ID**: The range of radio frequencies used by IEEE 802.11b/g wireless devices is called a channel.

#### Wireless LAN :: WFP

WEP (Wired Equivalent Privacy) encrypts data frames before transmitting over the wireless network. Select **Disable** to allow all wireless computers to communicate with the access points without any data encryption. Select **64-bit WEP** or **128-bit WEP** to use data encryption.

**Key#1~Key#4**: The WEP keys are used to encrypt data. Both the ADSL Router and the wireless clients must use the same WEP key for data transmission.If you chose 64-bit WEP, then enter any 10 hexadecimal digits ("0-9", "A-F") preceded by 0x for each key (1-4). If you chose 128-bit WEP, then enter 26 hexadecimal digits ("0-9", "AF") preceded by 0x for each key (1-4).The values must be set up exactly the same on the Access Points as they are on the wireless client stations. The same value must be assigned to Key 1 on both the access point (your ADSL Router) and the client adapters, the same value must be assigned to Key 2 on both the access point and the client stations and so on, for all four WEP keys.

Wireless LAN :: WPA-PSK

Wi-Fi Protected Access, pre-shared key. Encrypts data frames before transmitting over the wireless network.

**Pre-shared Key**: The Pre-shared Key are used to encrypt data. Both the ADSL Router and the wireless clients must use the same WPA-PSK key for data transmission.

#### Wireless LAN :: Advanced setting

**Beacon Interval**: The Beacon Interval value indicates the frequency interval of the beacon. Enter a value between 20 and 1000. A beacon is a packet broadcast by the Router to synchronize the wireless network.

**RTS Threshold**: The RTS (Request To Send) threshold (number of bytes) for enabling RTS/CTS handshake. Data with its frame size larger than this value will perform the RTS/CTS handshake. Setting this attribute to be larger than the maximum MSDU (MAC service data unit) size turns off the RTS/CTS handshake. Setting this attribute to zero turns on the RTS/CTS handshake. Enter a value between 0 and 2432.

**Fragment Threshold**: The threshold (number of bytes) for the fragmentation boundary for directed messages. It is the maximum data fragment size that can be sent. Enter a value between 256 and 2432.

**DTIM**: This value, between 1 and 255, indicates the interval of the Delivery Traffic Indication Message (DTIM).

#### **802.11b/g**

Wireless LAN :: MAC Filter

You can allow or deny a list of MAC addresses associated with the wireless stations access to the ADSL Router.

**Status**: Use the drop down list box to enable or disable MAC address filtering.

**Action**: Select **Deny Association** to block access to the router, MAC addresses not listed will be allowed to access the router. Select **Allow Association** to permit access to the router, MAC addresses not listed will be denied access to the router.

### <span id="page-62-0"></span>**3.8.3 Advanced Setup**

Choose **Help** > **Advanced Setup**, the page shown in the following figure appears. This page that is displayed contains **Firewall**, **Routing**, **NAT**, **QoS** and **ADSL**.

#### **Advanced Setup**

#### **Firewall**

Select this option can automatically detect and block Denial of Service (DoS) attacks, such as Ping of Death, SYN Flood, Port Scan and Land Attack.

#### **Routing**

Select this Option will list the routing table information. You can also Add/Edit/Drop the static route.

Routing :: Static Route

Select this option to set static Routing information.

**Destination IP Address**: This parameter specifies the IP network address of the final destination.

**IP Subnet Mask**: Enter the subnet mask for this destination.

**Gateway IP Address**: Enter the IP address of the gateway. The gateway is an immediate neighbor of your ADSL Router that will forward the packet to the destination. On the LAN, the gateway must be a router on the same segment as your Router; over Internet (WAN), the gateway must be the IP address of one of the remote nodes.

**Metric**: Metric represents the "cost" of transmission for routing purposes. IP Routing uses hop count as the measurement of cost, with a minimum of 1 for directly connected networks. Enter a number that approximates the cost for this link. The number need not to be precise, but it must between 1 and 15. In practice, 2 or 3 is usually a good number.

**Announced in RIP**: This parameter determines if the ADSL router will include the route to this remote node in its RIP broadcasts. If set to Yes, the route to this remote node will be propagated to other hosts through RIP broadcasts. If No, this route is kept private and is not included in RIP broadcasts.

#### **NAT**

Select this option to setup the NAT (Network Address Translation) function for your ADSL router.

**Virtual Circuit**: Enter Virtual Circuit Index that you plan to setup for the NAT function

**NAT Status**: This field shows the current status of the NAT function for the current VC.

**Number of IPs**: This field is to specify how many IPs are provided by your ISP for current VC. It can be single IP or multiple IPs.

Note: for VCs with single IP, they share the same DMZ and Virtual servers; for VCs with multiple IPs, each VC can set DMZ and Virtual servers. Furthermore, for VCs with multiple IPs, they can define the Address Mapping rules; for VCs with single IP, since they have only one IP, there is no need to individually define the Address Mapping rule.

#### NAT :: DMZ

A DMZ (demilitarized zone) is a host between a private local network and the outside public network. It prevents outside users from getting direct access to a server that has company data. Users of the public network outside the company can access only the DMZ host.

**DMZ Host IP Address**: Enter the specified IP Address for DMZ host on the LAN side.

#### NAT :: Virtual Server

The Virtual Server is the server or server(s) behind NAT (on the LAN), for example, Web server or FTP server, that you can make visible to the outside world even though NAT makes your whole inside network appear as a single machine to the outside world.

**Rule Index**: The Virtual server rule index for this VC. You can specify 10 rules in maximum. All the VCs with single IP will use the same Virtual Server rules.

**Start & End port number**: Enter the specific Start and End Port number you want to forward. If it is one port only, you can enter the End port number the same as Start port number. For example, you want to set the FTP Virtual server, you can set the start and end port number to 21.

**Local IP Address**: Enter the IP Address for the Virtual Server in LAN side.

#### NAT :: IP Address Mapping

The IP Address Mapping is for those VCs that with multiple IPs. The IP Address Mapping rule is per-VC based. (only for Multiple IPs' VCs).

**Rule Index**: The Virtual server rule index for this VC. You can specify 10 rules in maximum. All the VCs with single IP will use the same Virtual Server rules.

**Rule Type**: There are four types of one-to-one, Many-to-One, Many-to-Many Overload and Many-to-Many No-overload.

**Local Start & End IP**: Enter the local IP Address you plan to mapped to. Local Start IP is the starting local IP address and Local End IP is the ending local IP address. If the rule is for all local IPs, then the Start IP is 0.0.0.0 and the End IP is 255.255.255.255.

**Public Start & End IP**: Enter the public IP Address you want to do NAT. Public Start IP is the starting public IP address and Public End IP is the ending public IP address. If you have a dynamic IP, enter 0.0.0.0 as the Public Start IP.

#### **QoS**

QoS (Quality of Service)

This option will provide better service of selected network traffic over various technologies.

#### QoS::802.1p

Select this option to Activate/Deactivated the 802.1p IEEE 802.1p establishes eight levels of priority( $0 \sim 7$ ). Although network managers must determine actual mappings, IEEE has made broad recommendations. Seven is the highest priority which is usually assigned to network-critical traffic such as Routing Information Protocol (RIP) and Open Shortest Path First (OSPF) table updates. Five and six are often for delay-sensitive applications such as interactive video and voice. Data classes four through one range from controlled-load applications such as streaming multimedia and business-critical traffic - carrying SAP data, for instance - down to "loss eligible" traffic. Zero is used as a best-effort default priority, invoked automatically when no other value has been set.

#### QoS::IP QoS

Select this option to Activated/Deactivated the IP QoS on different types(IP ToS and DiffServ). IP QoS function is intended to deliver guaranteed as well as differentiated Internet services by giving network resource and usage control to the Network operator.

#### QoS::Applications QoS

Select this option to Activated/Deactivated the different application packets prioritized on the queues.

#### QoS::VLAN Group QOS

Select this option to Activated/Deactivated the 4094 VID on the 4 different queues. VID(VLAN ID) is the identification of the VLAN, which is basically used by the standard 802.1Q. It has 12 bits and allow the identification of 4096 (2^12) VLANs. Of the 4096 possible VIDs, a VID of 0 is used to identify priority frames and value 4095 (FFF) is reserved, so the maximum possible VLAN configurations are 4,094.

#### **VLAN**

Virtual LAN (VLAN) is a group of devices on one or more LANs that are configured so that they can communicate as if they were attached to the same wire, when in fact they are located on a number of different LAN segments. Because VLANs are based on logical instead of physical connections, it is very flexible for user/host management, bandwidth allocation and resource optimization.

1. Port-Based VLAN: each physical switch port is configured with an access list specifying membership in a set of VLANs.

2. ATM VLAN - using LAN Emulation (LANE) protocol to map Ethernet packets

into ATM cells and deliver them to their destination by converting an Ethernet

MAC address into an ATM address.

The key for the IEEE 802.1Q to perform the above functions is in its tags. 802.1Q-compliant switch ports can be configured to transmit tagged or untagged frames. A tag field containing VLAN (and/or 802.1p priority) information can be inserted into an Ethernet frame. If a port has an 802.1Q-compliant device attached (such as another switch), these tagged frames can carry VLAN membership information between switches, thus letting a VLAN span multiple switches. However, it is important to ensure ports with non-802.1Q-compliant

devices attached are configured to transmit untagged frames. Many NICs for PCs and printers are not 802.1Q-compliant. If they receive a tagged frame, they will not understand the VLAN tag and will drop the frame. Also, the maximum legal Ethernet frame size for tagged frames was increased in 802.1Q (and its companion, 802.3ac) from 1,518 to 1,522 bytes. This could cause network interface cards and older switches to drop tagged frames as "oversized."

PVID( Port VLAN ID)

Each physical port has a default VID called PVID (Port VID). PVID is assigned to untagged frames or priority tagged frames (frames with null (0) VID) received on this port.

#### **ADSL**

The ADSL feature can be selected when you meet the physical connection problem. Please check the proper settings with your Internet service provider.

ADSL Mode Select the ADSL operation mode which your ADSL connection uses.

ADSL Type

Select the ADSL operation type which your ADSL connection uses.

### <span id="page-66-0"></span>**3.8.4 Access Management**

Choose **Help** > **Access Management**, the page shown in the following figure appears. This page that is displayed contains **ACL**, **IP Filter**, **SNMP**, **UPNP** and **DDNS**.

**Access Management** 

#### **ACL**

You may use telnet or Web to remotely manage the ADSL Router. User just needs to enable Telnet or Web and give it an IP address that want to access the ADSL Router. The default IP 0.0.0.0 allows any client to use this service to remotely manage the ADSL Router.

#### **IP Filter**

Select Telnet, FTP, TFTP, Web, SNMP, Ping to block incoming WAN requests for the corresponding service(s).

#### **SNMP**

Simple Network Management Protocol is used for exchanging information between network devices.

**Get Community**: Select to set the password for the incoming Get requests from the management station.

**Set Community**: Select to set the password for incoming Set requests from the management station.

#### **UPnP**

UPnP (Universal Plug and Play) is a distributed, open networking standard that uses TCP/IP for simple peer-to-peer network connectivity between devices. A UPnP device can dynamically join a network, obtain an IP address, convey its capabilities and learn about other devices on the network. In turn, a device can leave a network smoothly and automatically when it is no longer in use. UPnP broadcasts are only allowed on the LAN.

**Auto-Configure**: UPnP network devices can automatically configure network addressing, announce their presence in the network to other UPnP devices and enable exchange of simple product and service descriptions.

#### **DDNS**

The Dynamic Domain Name System lets you use a static host name with a dynamic IP address. User should type the host name, user name and password assigned to your ADSL Router by your Dynamic DNS provider. User also can decide to turn on DYNDNS Wildcard or not.

#### <span id="page-67-0"></span>**3.8.5 Maintenance**

Choose **Help** > **Maintenance**, the page shown in the following figure appears. This page that is displayed contains **Administration**, **Time Zone**, **Firmware**, **SysRestart** and **Diagnostics**.

**Maintenance** 

#### **Administration**

There is only one account that can access Web-Management interface. It is admin. Admin has read/write access privilege. In this web page, you can set new password for admin.

#### **Time Zone**

The system time is the time used by the device for scheduling services. You can manually set the time or connect to a NTP (Network Time Protocol) server. If a NTP server is set, you will only need to set the time zone. If you manually set the time, you may also set Daylight Saving dates and the system time will automatically adjust on those dates.

#### **Firmware**

You can upgrade the firmware of the Router in this page. Make sure the firmware you want to use is on the local hard drive of the computer. Click on Browse to browse the local hard drive and locate the firmware to be used for upgrade.

#### **SysRestart**

User can restart the device with current settings or factory default settings.

#### **Diagnostics**

The Diagnostic Test page shows the test results for the connectivity of the physical layer and protocol layer for both LAN and WAN sides.

### <span id="page-68-0"></span>**3.8.6 Status**

Choose **Help** > **Status**, the page shown in the following figure appears. This page that is displayed contains **Device Info**, **System Log** and **Statistics**.

#### **Status**

#### **Device Info**

This page displays the current information for the ADSL Router. It will display the Firmware version, LAN, WAN and MAC address information.

#### **System Log**

The ADSL Router keeps a running log of events and activities occurring on the Router. If the device is rebooted, the logs are automatically cleared.

#### **Statistics**

The ADSL Router keeps statistic of traffic that passes through it. You are able to view the amount of packets that pass through the Router on both the WAN port and the LAN port. The traffic counter will reset if the device is rebooted. You can select Ethernet/ADSL to view the statistics report of LAN/WAN.

Statistics :: ADSL

**Line State**: This field displays the ADSL connection process and status.

**Modulation**: This field displays the ADSL modulation status for G.dmt or T1.413. **Annex Mode**: This field displays the ADSL annex modes for Annex A or Annex B. **Max Tx Power**: This field displays the transmit output power level of the ADSL Router.

**SNR Margin**: Amount of increased noise that can be tolerated while maintaining the designed BER (bit error rate). The SNR Margin is set by Central Office DSLAM. If the SNR Margin is increased, bit error rate performance will improve, but the data rate will decrease. Conversely, if the SNR Margin is decreased, bit error rate performance will decrease, but the data rate will increase.

**Line Attenuation**: Attenuation is the decrease in magnitude of the ADSL line signal between the transmitter (Central Office DSLAM) and the receiver (Client ADSL Modem), measured in dB. It is measured by calculating the difference in dB between the signal power level received at the Client ADSL Router and the reference signal power level transmitted from the Central Office DSLAM.

**Data Rate**: This field displays the ADSL data rate.